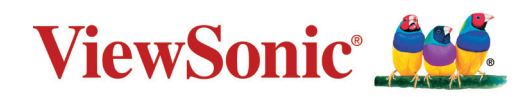

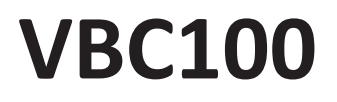

**myViewBoard Sens User Guide**

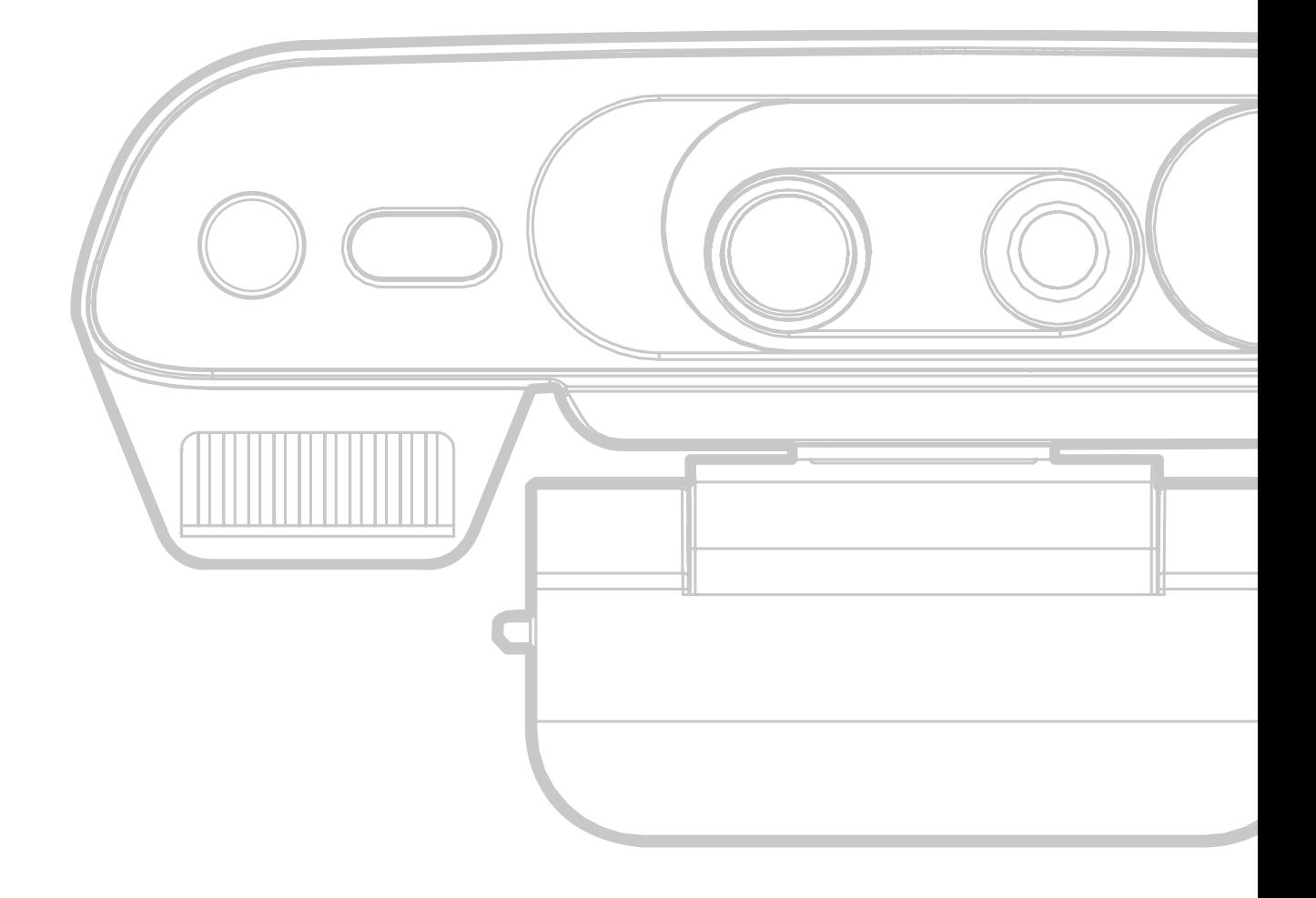

## **Thank you for choosing ViewSonic®**

As a world-leading provider of visual solutions, ViewSonic<sup>®</sup> is dedicated to exceeding the world's expectations for technological evolution, innovation, and simplicity. At ViewSonic®, we believe that our products have the potential to make a positive impact in the world, and we are confident that the ViewSonic® product you have chosen will serve you well.

Once again, thank you for choosing ViewSonic®!

## <span id="page-2-0"></span>**Compliance Information**

## **FCC Statement**

This device complies with part 15 of FCC Rules. Operation is subject to the following two conditions: (1) this device may not cause harmful interference, and (2) this device must accept any interference received, including interference that may cause undesired operation.

This equipment has been tested and found to comply with the limits for a Class B digital device, pursuant to part 15 of the FCC Rules. These limits are designed to provide reasonable protection against harmful interference in a residential installation. This equipment generates, uses, and can radiate radio frequency energy, and if not installed and used in accordance with the instructions, may cause harmful interference to radio communications. However, there is no guarantee that interference will not occur in a particular installation. If this equipment does cause harmful interference to radio or television reception, which can be determined by turning the equipment off and on, the user is encouraged to try to correct the interference by one or more of the following measures:

- Reorient or relocate the receiving antenna.
- Increase the separation between the equipment and receiver.
- Connect the equipment into an outlet on a circuit different from that to which the receiver is connected.
- Consult the dealer or an experienced radio/TV technician for help.

You are cautioned that changes or modifications not expressly approved by the party responsible for compliance could void your authority to operate the equipment.

**Warning:** Use only power supplies listed in the user instructions.

**AVERTISSEMENT:** Utilisez uniquement les sources d'alimentation mentionnées dans les instructions d'utilisation.

#### **For Canada**

- This Class B digital apparatus complies with Canadian ICES-3(B)/ NMB-3(B).
- Cet appareil numérique de la classe B est conforme à la norme ICES-3(B)/ NMB-3(B) Canada.

## <span id="page-3-0"></span>**CE Conformity for European Countries**

The device complies with the EMC Directive 2014/30/EU and General Product Safety Directive 2001/95/EC.

#### **Following information is only for EU-member states:**

The mark is in compliance with the Waste Electrical and Electronic Equipment Directive 2012/19/EU (WEEE).

The mark indicates the requirement NOT to dispose the equipment including any spent or discarded batteries or accumulators as unsorted municipal waste, but use the return and collection systems available.

If the batteries, accumulators and button cells included with this equipment, display the chemical symbol Hg, Cd, or Pb, then it means that the battery has a heavy metal content of more than 0.0005% Mercury or more than, 0.002% Cadmium, or more than 0.004% Lead.

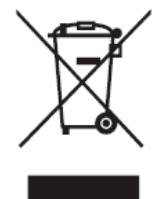

## <span id="page-4-0"></span>**Declaration of RoHS2 Compliance**

This product has been designed and manufactured in compliance with Directive 2011/65/EU of the European Parliament and the Council on restriction of the use of certain hazardous substances in electrical and electronic equipment (RoHS2 Directive), and is deemed to comply with the maximum concentration values issued by the European Technical Adaptation Committee (TAC) as shown below:

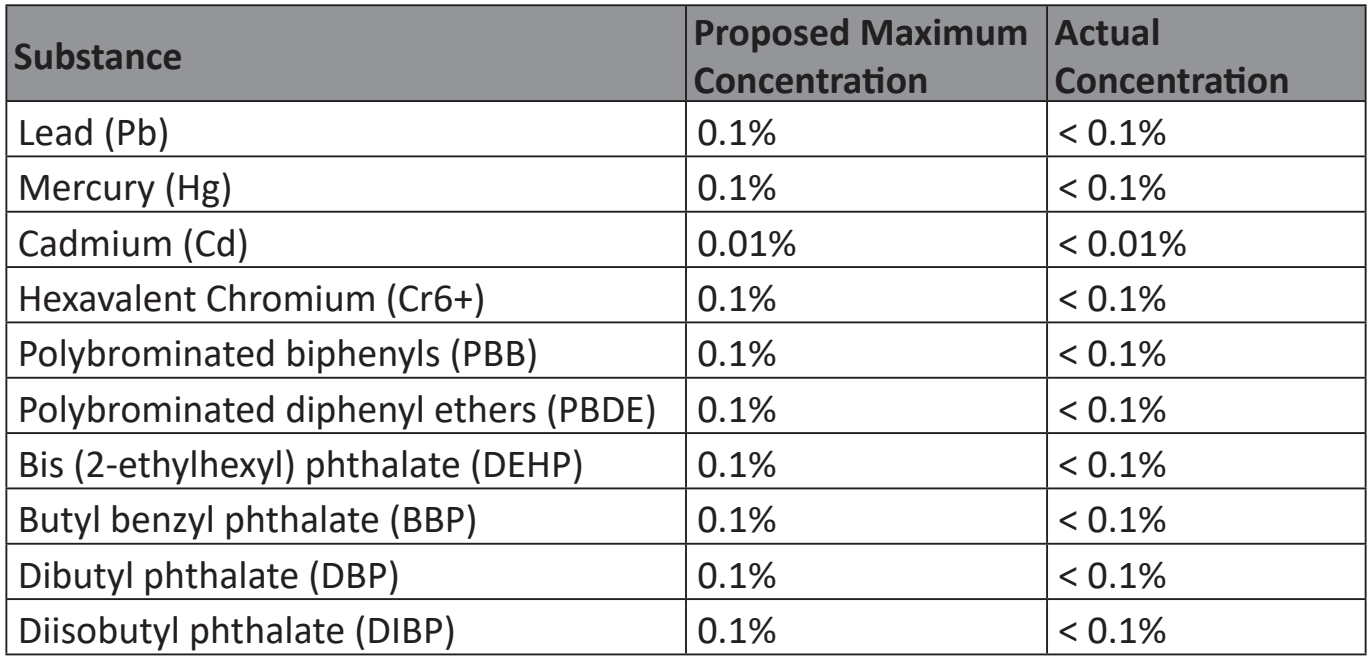

Certain components of products as stated above are exempted under the Annex III of the RoHS2 Directives as noted below:

Examples of exempted components are:

- 1. Mercury in cold cathode fluorescent lamps and external electrode fluorescent lamps (CCFL and EEFL) for special purposes not exceeding (per lamp):
	- (1) Short length ( $\leq$ 500 mm): maximum 3.5 mg per lamp.
	- (2) Medium length ( $>500$  mm and  $\leq$ 1,500 mm): maximum 5 mg per lamp.
	- (3) Long length ( $>1,500$  mm): maximum 13 mg per lamp.
- 2. Lead in glass of cathode ray tubes.
- 3. Lead in glass of fluorescent tubes not exceeding 0.2% by weight.
- 4. Lead as an alloying element in aluminum containing up to 0.4% lead by weight.
- 5. Copper alloy containing up to 4% lead by weight.
- 6. Lead in high melting temperature type solders (i.e. lead-based alloys containing 85% by weight or more lead).
- 7. Electrical and electronic components containing lead in a glass or ceramic other than dielectric ceramic in capacitors, e.g. piezoelectronic devices, or in a glass or ceramic matrix compound.

## **Contents**

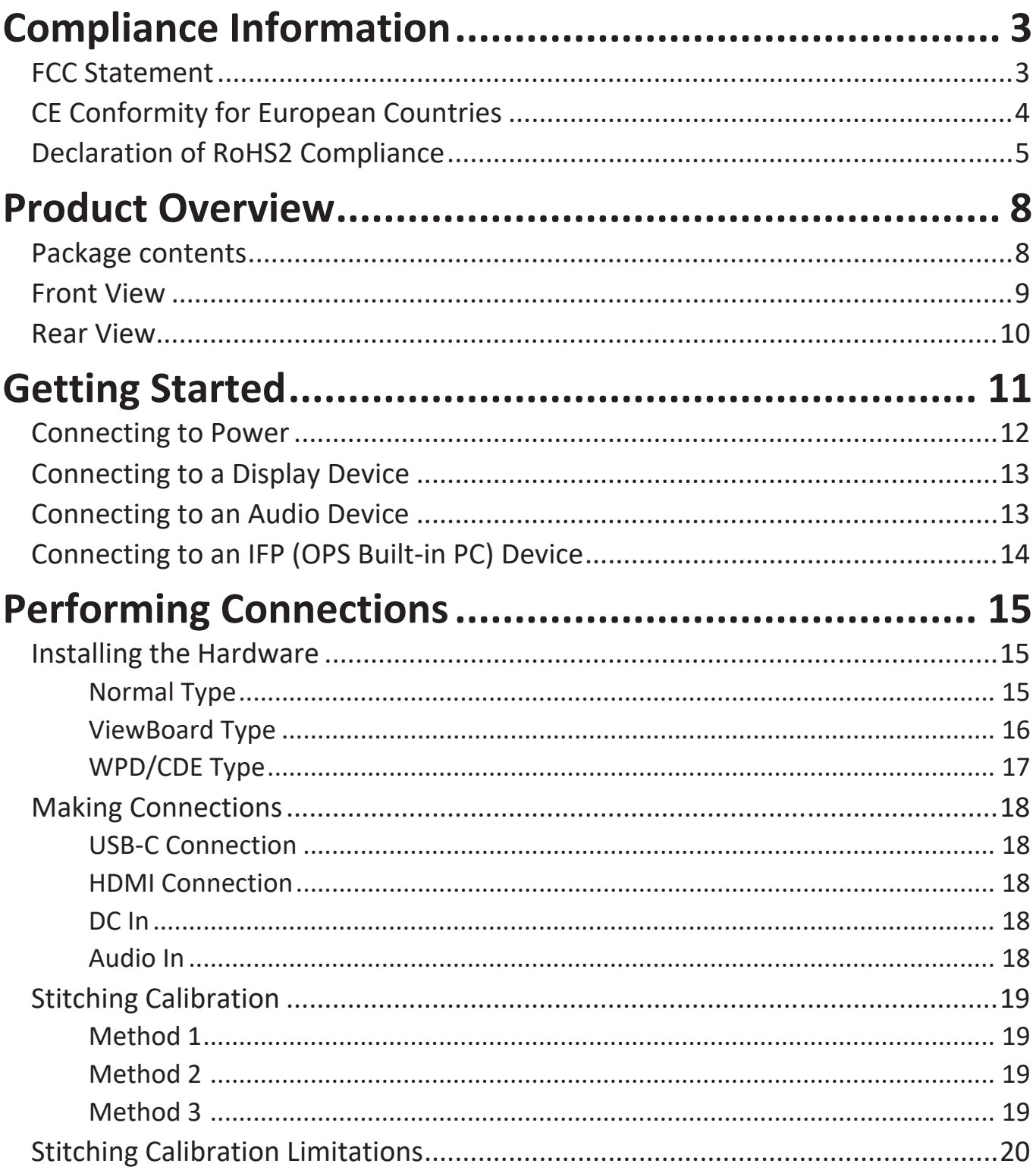

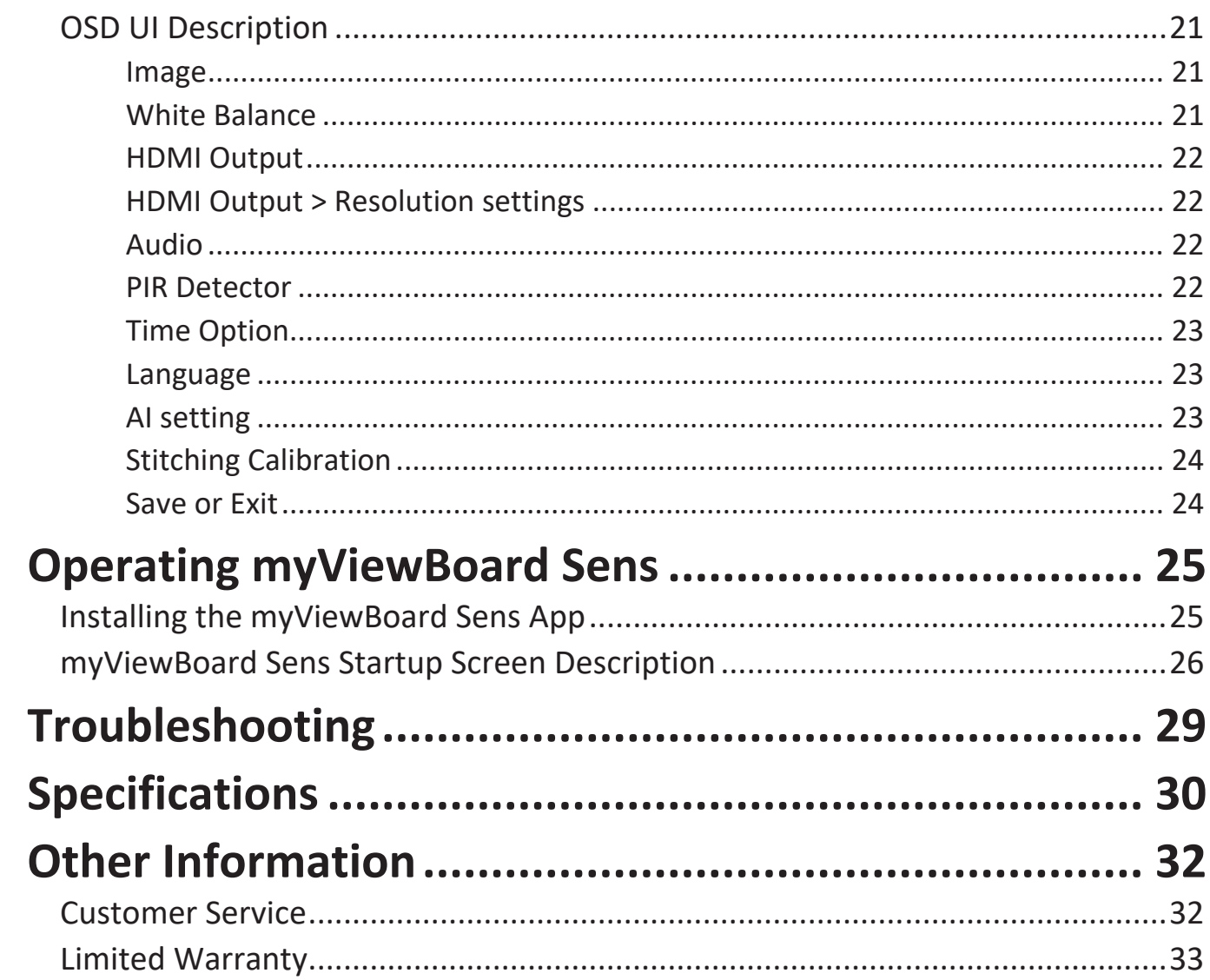

## <span id="page-7-0"></span>**Product Overview**

#### **Package contents myViewBoard Sens**

Please take a moment to check if all the necessary items are included in the package. If anything is missing or damaged, please contact your dealer immediately. **2 Installa�on 3 Ge�ng Started**

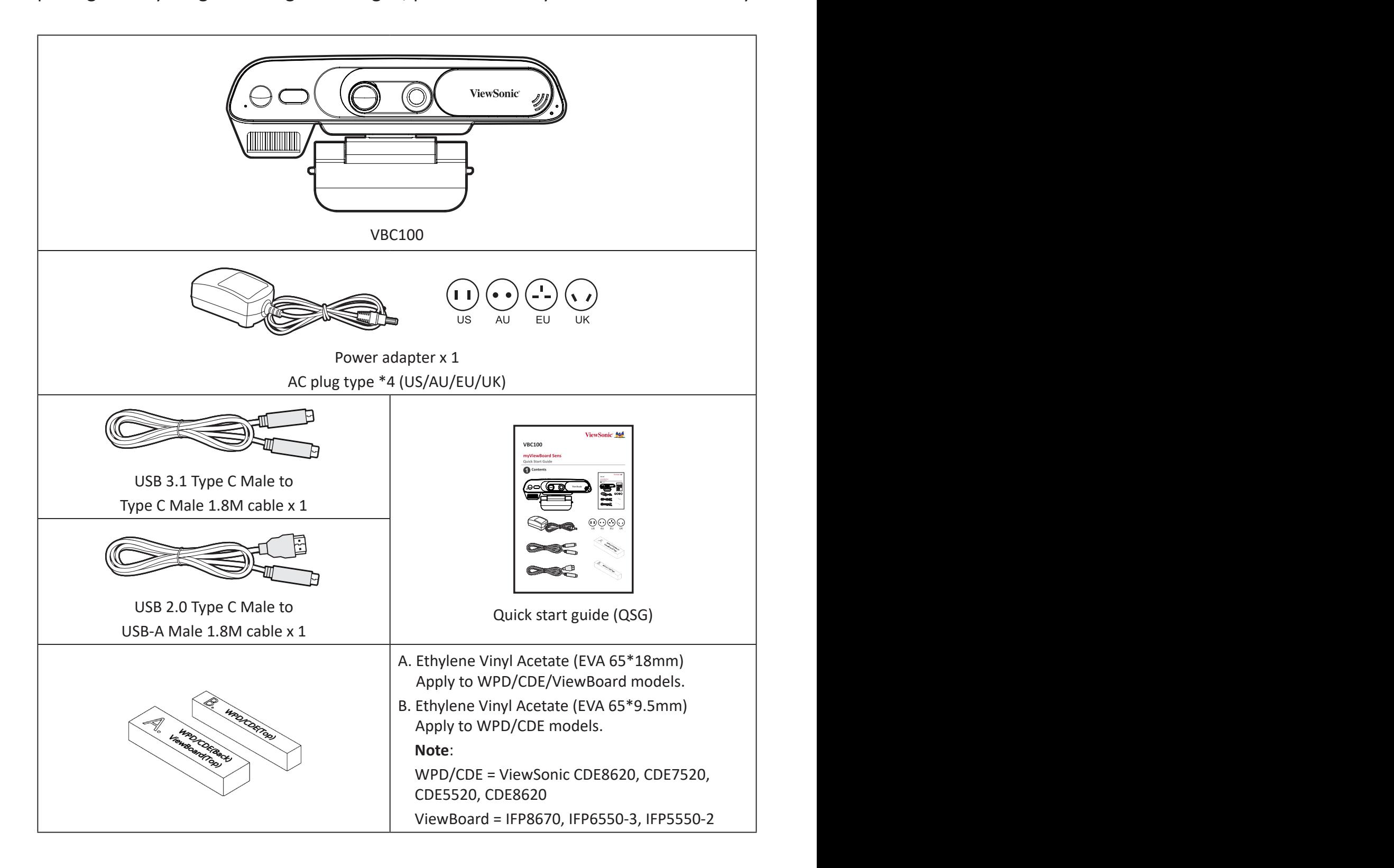

### <span id="page-8-0"></span>**Front View**

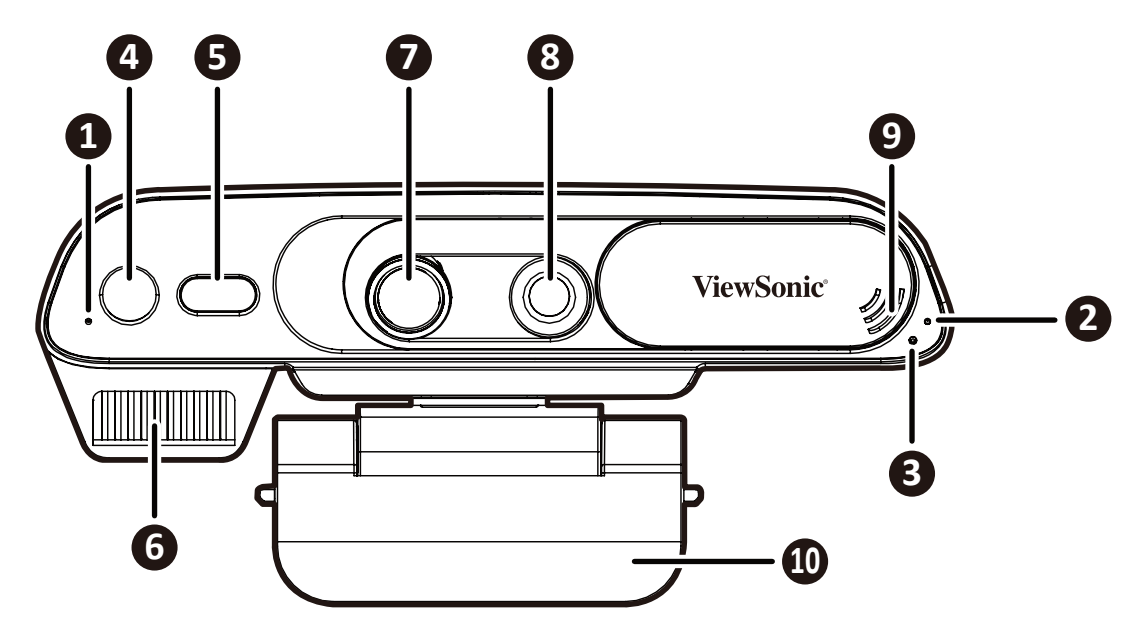

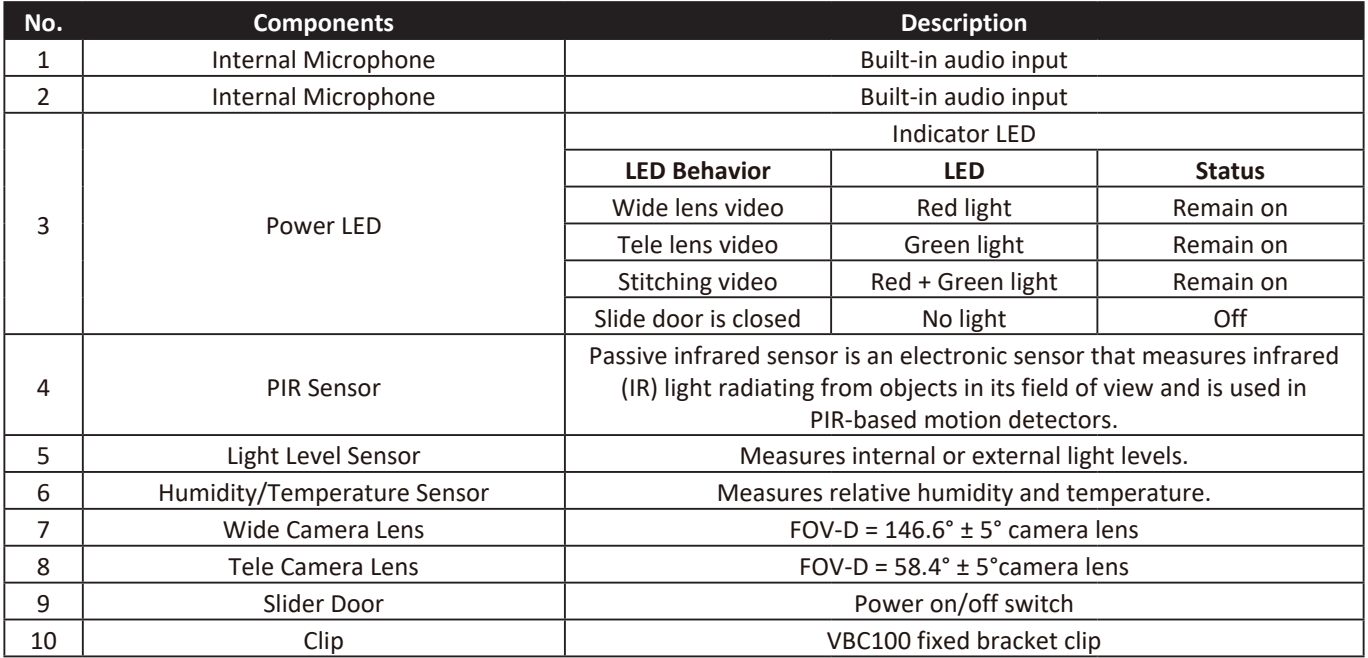

### <span id="page-9-0"></span>**Rear View**

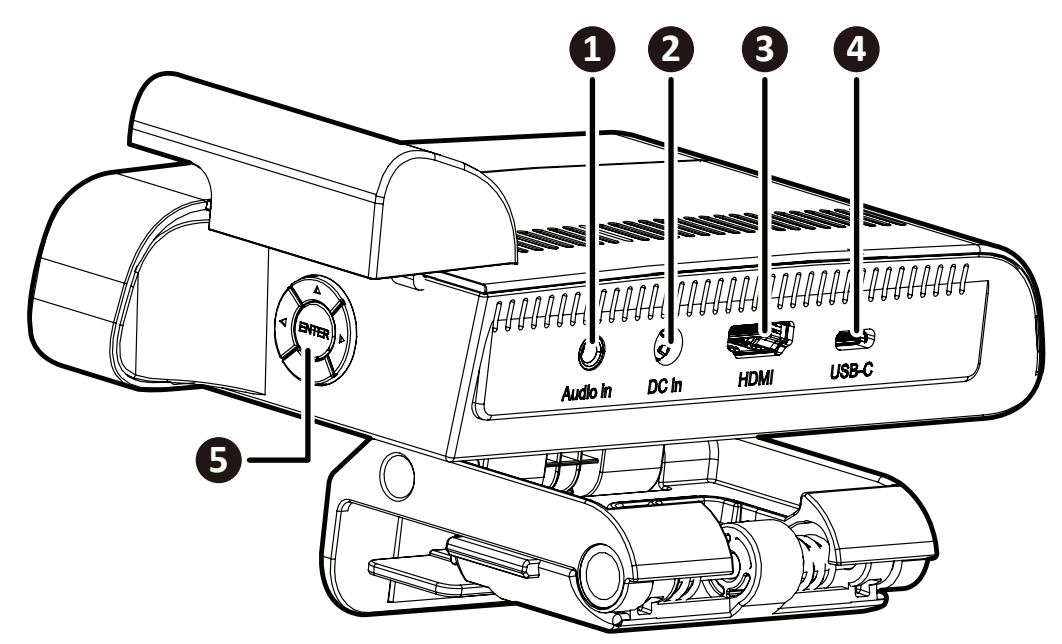

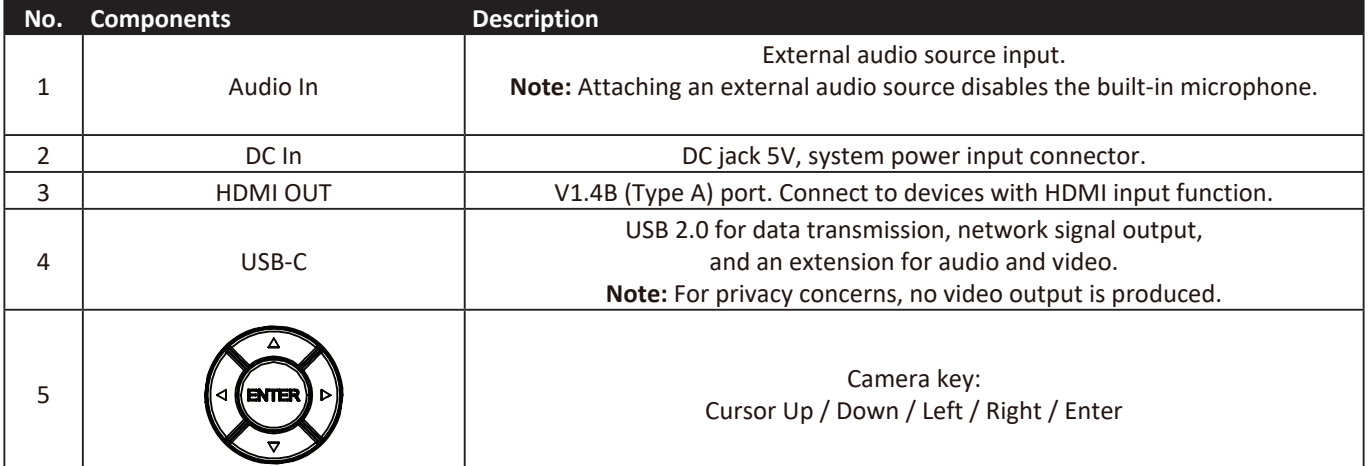

## **12 <b>Getting Started**

<span id="page-10-0"></span>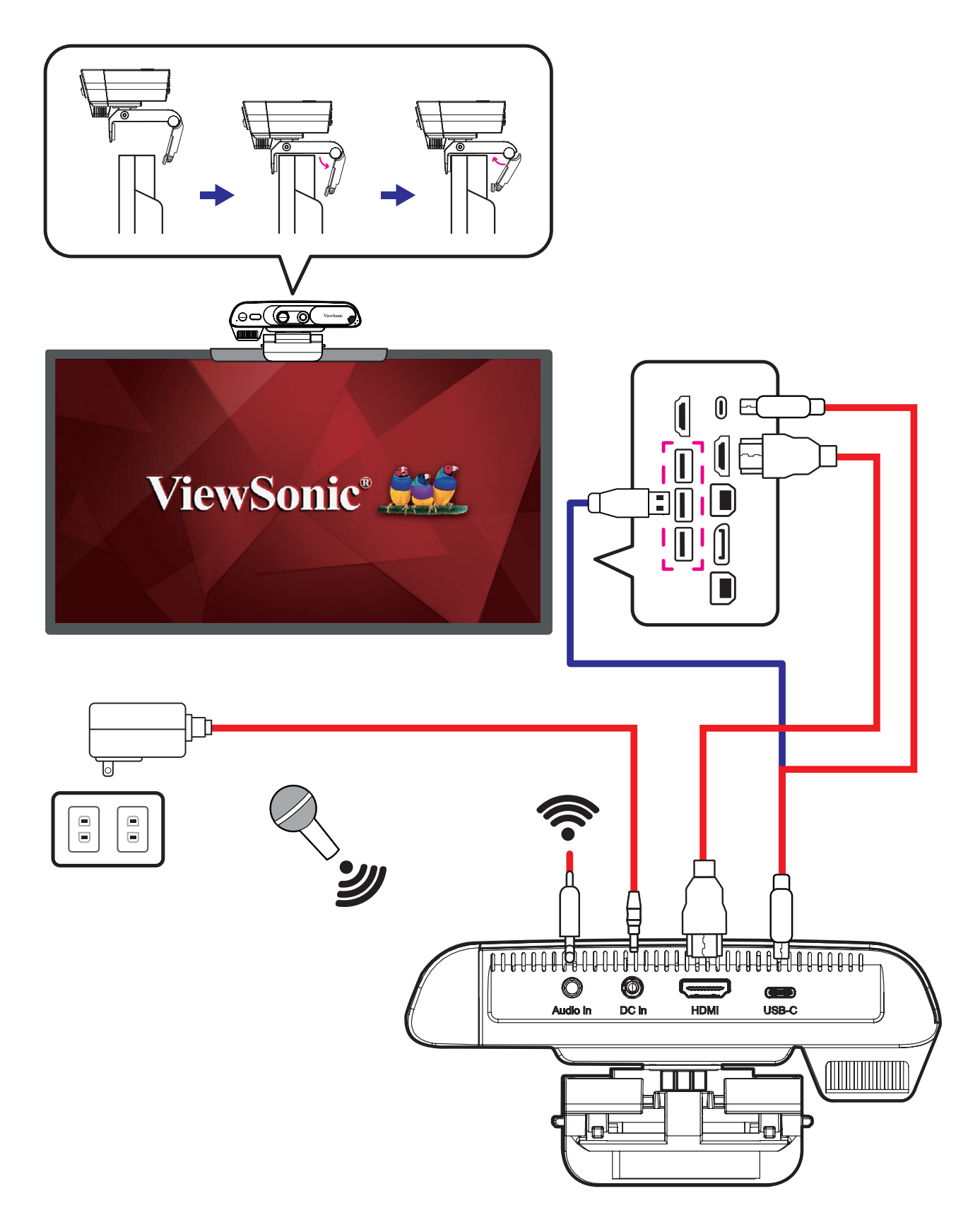

### <span id="page-11-0"></span>**Connecting to Power**

To connect your myViewBoard Sens to a power source, perform the following:

- **1.** Connect one end of the power cord to the AC adapter and the other end to a power outlet.
- **2.** Connect the AC adapter to the DC-in jack of your myViewBoard Sens.

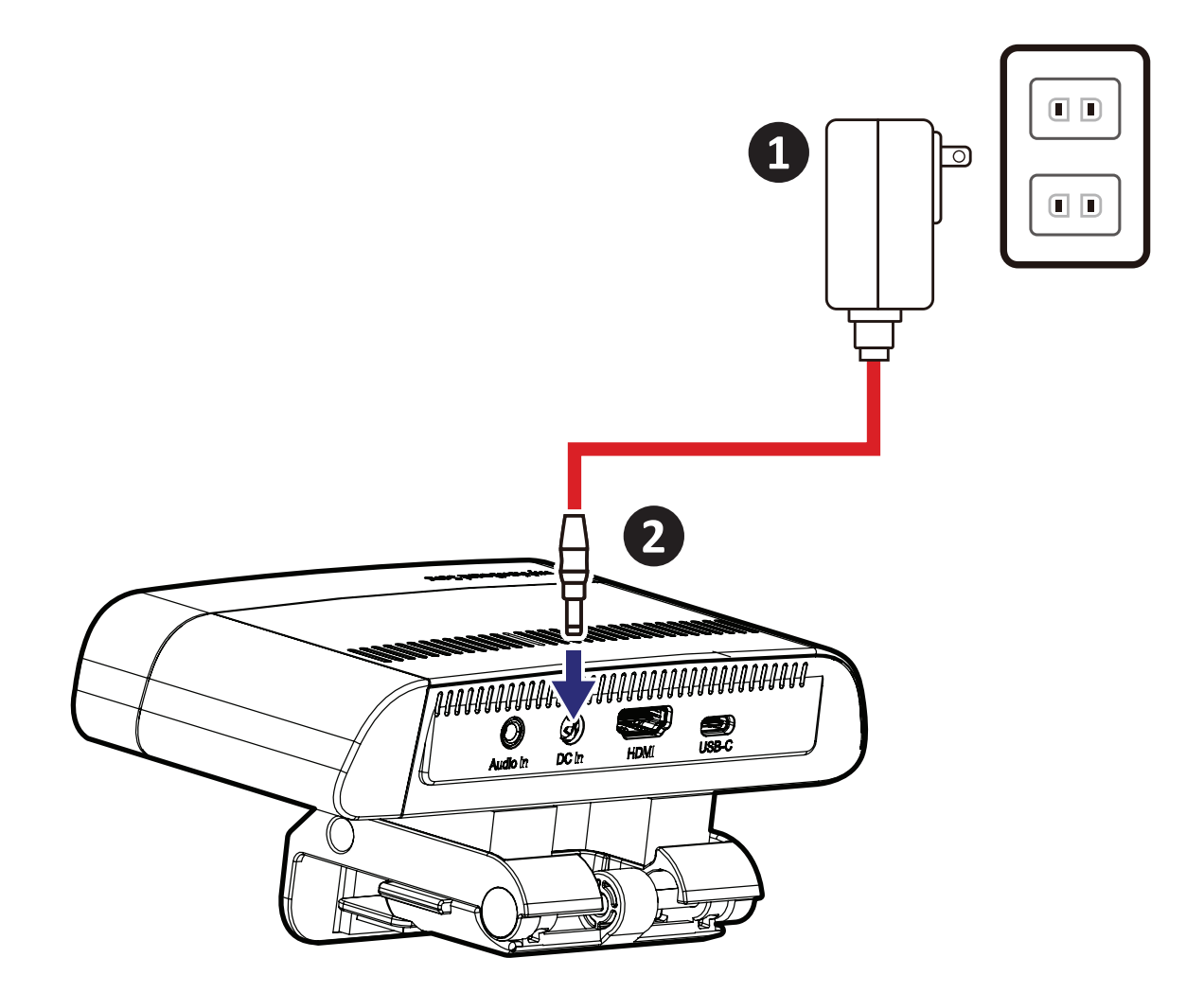

## <span id="page-12-0"></span>**Connecting to a Display Device**

Use an HDMI cable to connect to an external display.

- **1.** Connect one end of the HDMI cable to the HDMI port of the myViewBoard Sens.
- **2.** Connect the other end of the HDMI cable to the HDMI port of a display device.

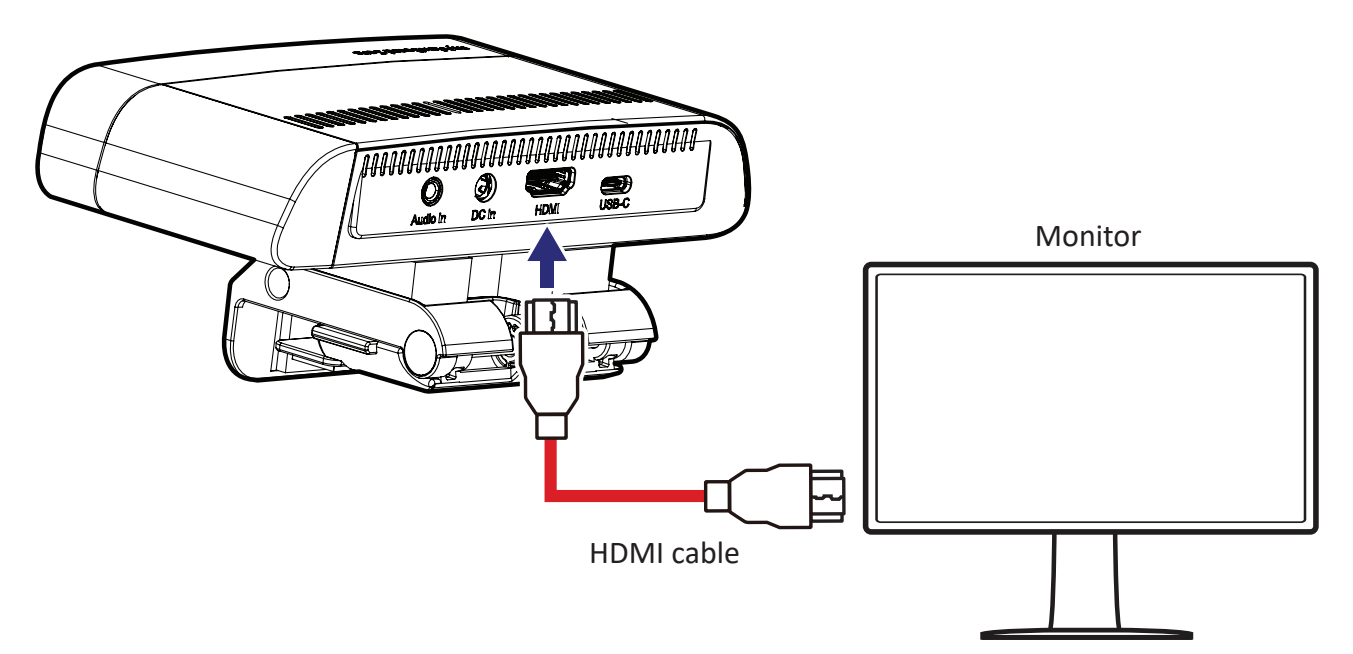

## **Connecting to an Audio Device**

Use a 3.5mm audio jack cable to connect to an audio device (ex: wireless microphone).

**Note:** Attaching an external audio source disables the built-in microphone.

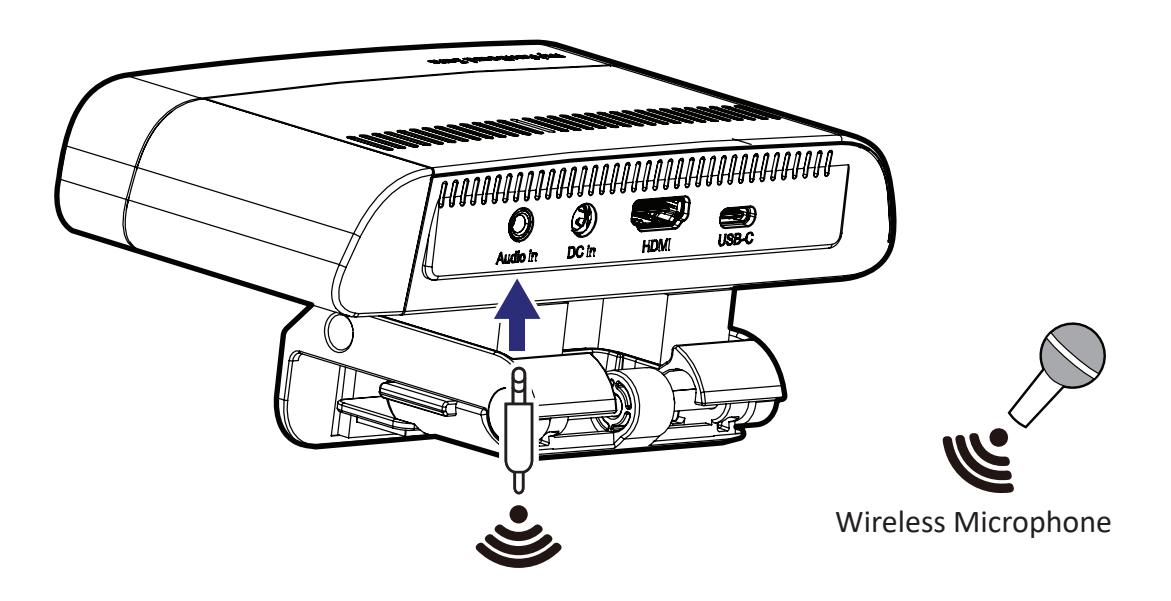

## <span id="page-13-0"></span>**Connecting to an IFP (OPS Built-in PC) Device**

Use an USB 3.1 Type C Male to Type C Male (or USB 2.0 Type C Male to USB A Male) cable to connect to an IFP (OPS Built-in PC) device.

- **1.** Connect one end of the USB 3.1 Type C Male to Type C Male (or USB 2.0 Type C Male to USB A Male) cable to the USB Type C port of the myViewBoard Sens.
- **2.** Connect the other end of the USB 3.1 Type C Male to Type C Male (or USB 2.0 Type C Male to USB A Male) cable to the USB Type C or USB Type A port of an IFP (OPS Built-in PC).

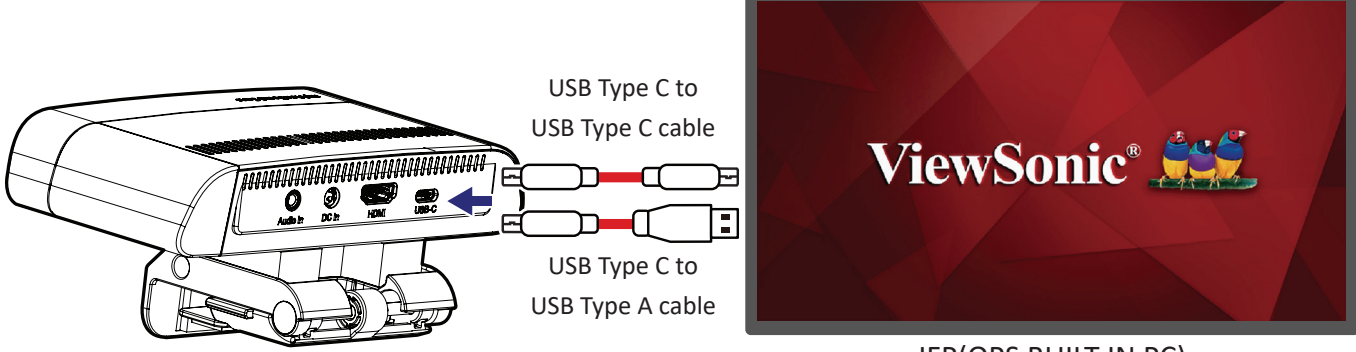

IFP(OPS BUILT-IN PC)

## <span id="page-14-0"></span>**Performing Connections**

### **Installing the Hardware**

#### **Normal Type**

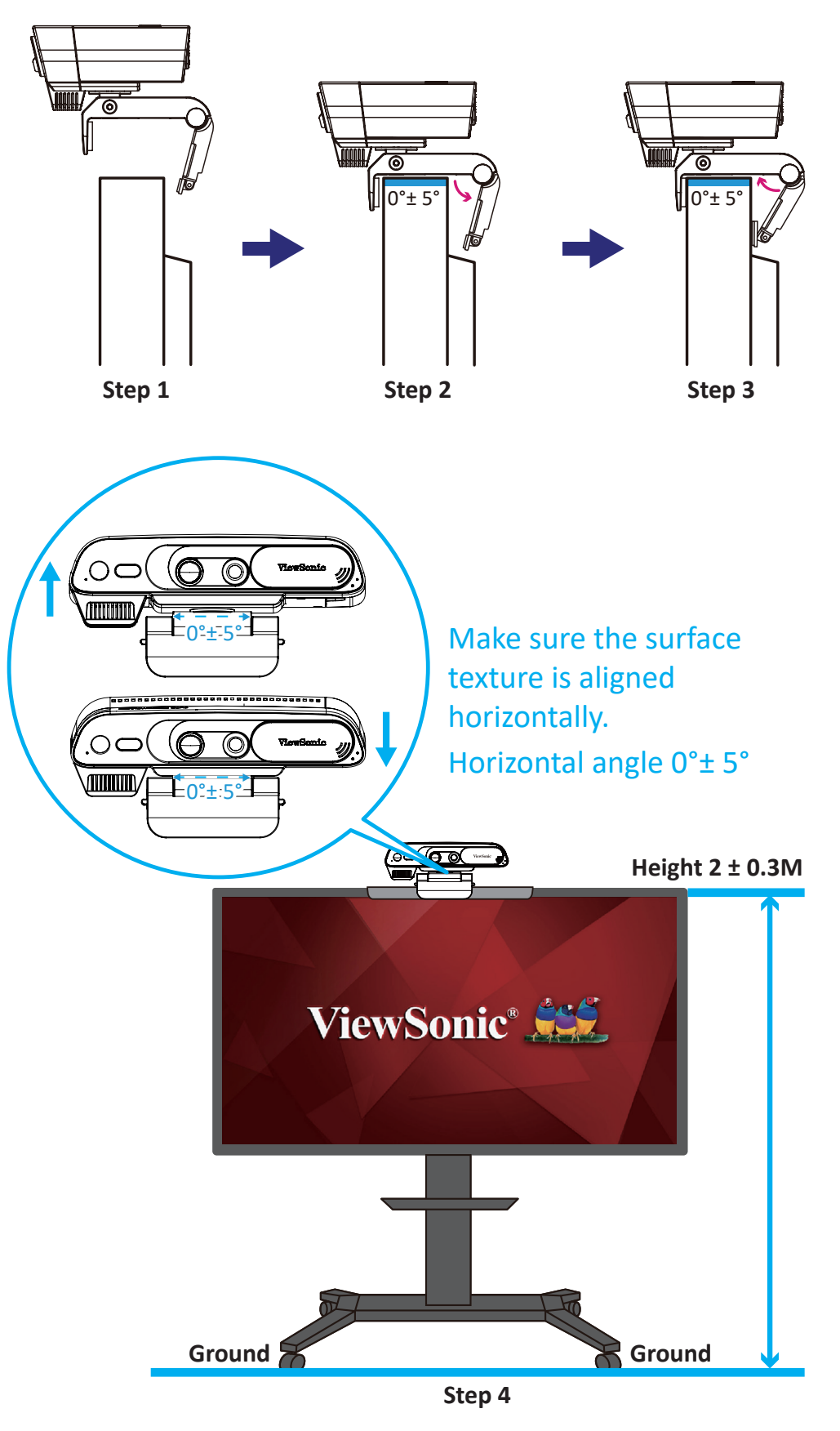

#### <span id="page-15-0"></span>**ViewBoard Type**

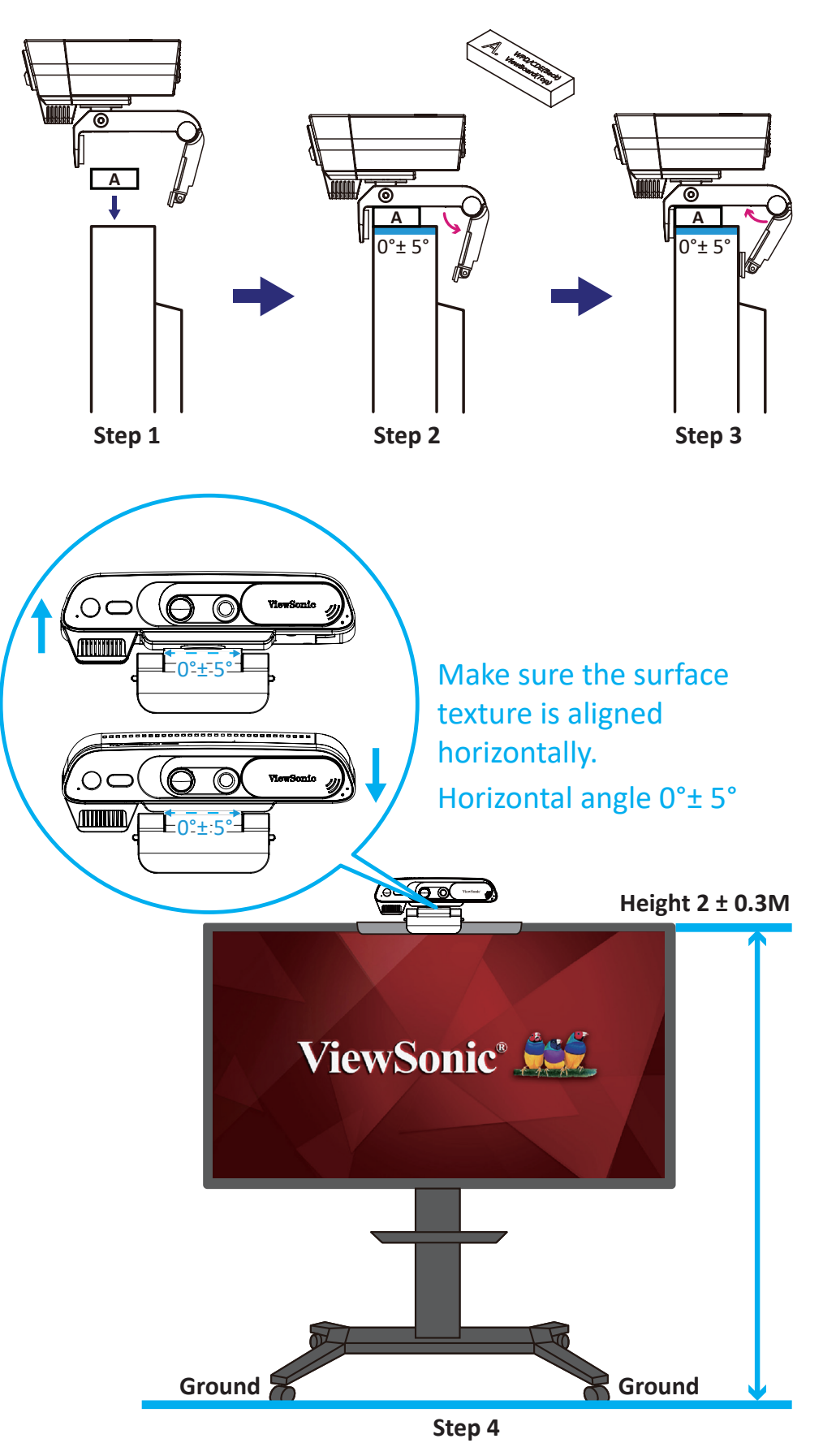

#### <span id="page-16-0"></span>**WPD/CDE Type**

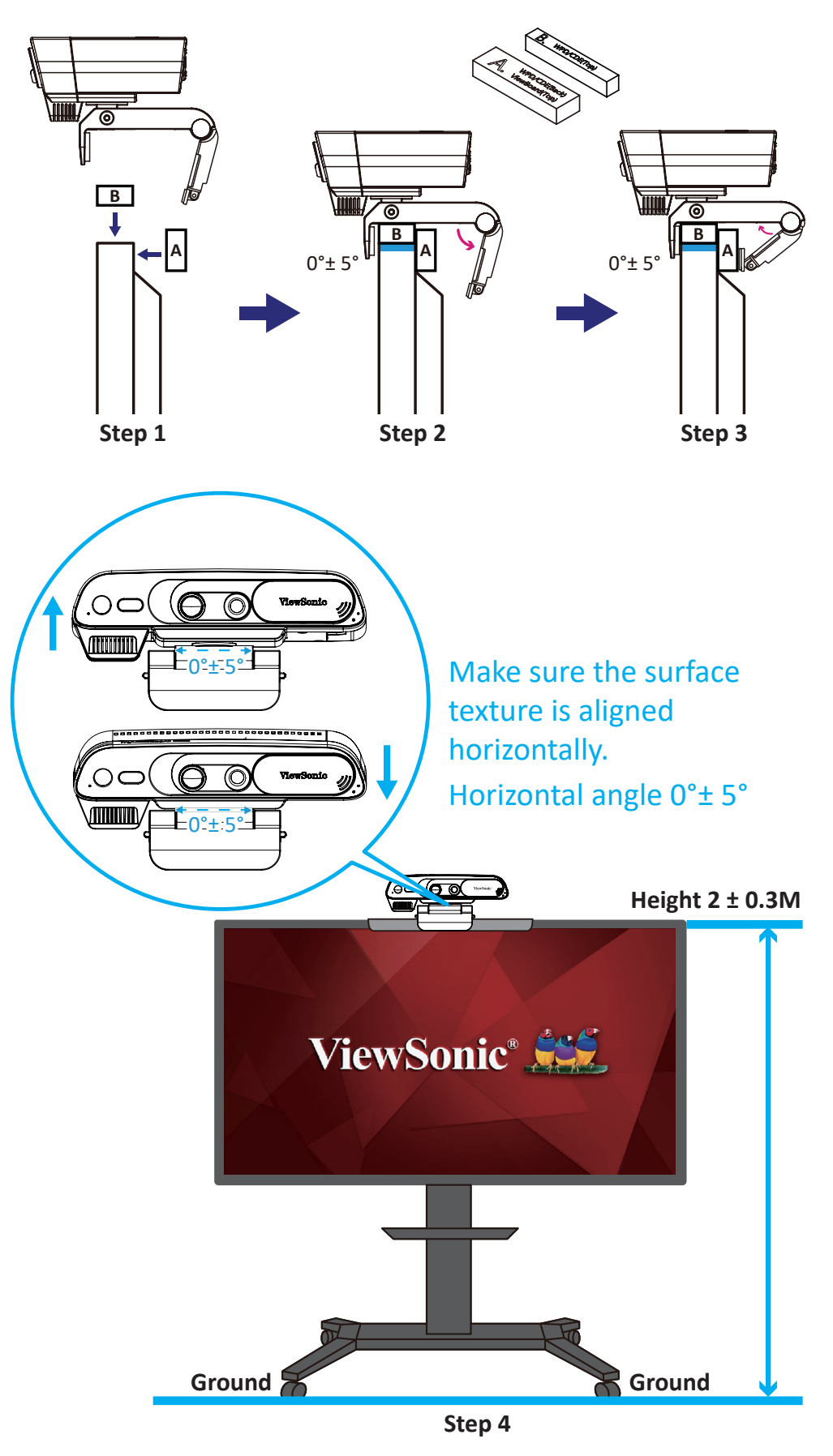

**Note:** ViewBoard = IFP8670, IFP6550-3, IFP5550-2 WPD/CDE = ViewSonic CDE8620, CDE7520, CDE5520, CDE8620

### <span id="page-17-0"></span>**Making Connections**

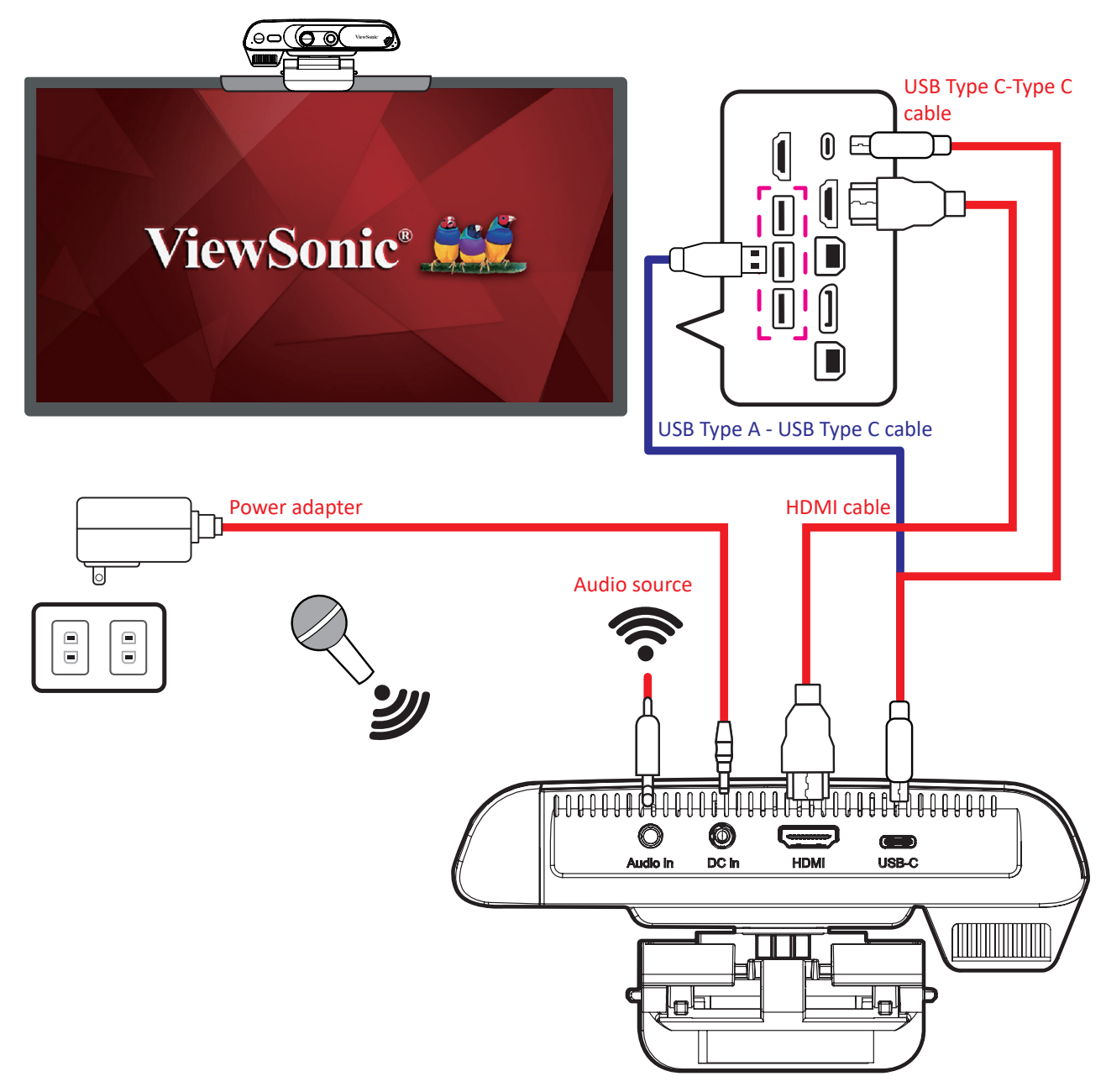

#### **USB-C Connection**

Connect to a PC/laptop via a **USB Type C-Type C** cable or USB Type C-Type A cable to launch the myViewBoard Sens App.

#### **HDMI Connection**

Connect to an IFP/monitor/projector via **HDMI cable** to display images.

#### **DC In**

Input DC + 5.0V (2.0A 10.0W) power via the **power adapter**.

#### **Audio In**

An external audio source (ex: wireless receiver) input.

## <span id="page-18-0"></span>**Stitching Calibration**

After installing the hardware, you need to perform stitching calibration to ensure that the scene image quality meets the specifications. You can perform stitching calibration through the following operations.

#### **Method 1**

When the OSD is off, long press (3 sec.) the up cursor to activate Stitching calibration.

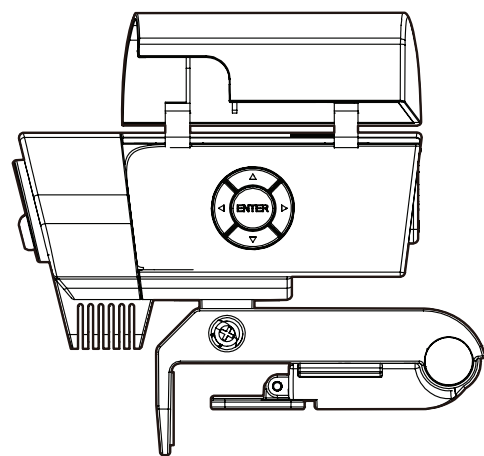

#### **Method 2**

On the myViewBoard Sens App, long press (3 sec.) the up cursor when the OSD is off to activate Stitching calibration.

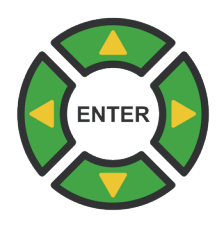

#### **Method 3**

myViewBoard Sens App > Setting > Advance Settings > Stitching Calibration > Activate

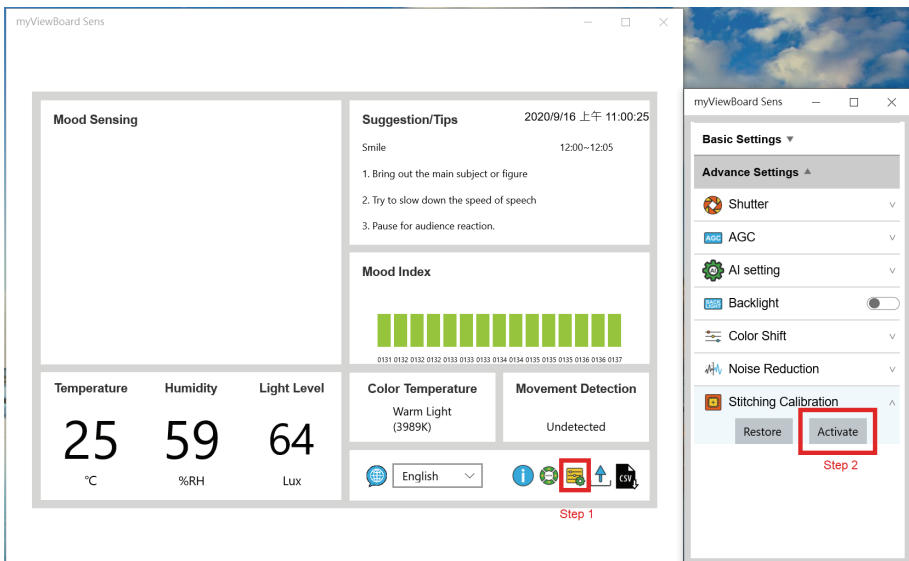

### <span id="page-19-0"></span>**Stitching Calibration Limitations**

Note that stitching calibration may encounter issues under the following conditions:

- **1.** Objects are too near to the camera.
- **2.** Objects within the same stitch ROI window are located at very different depth fields.
- **3.** Objects within the same stitch ROI window have the same periodic pattern.
- **4.** Objects that have no visible edges can cause issues during stitching.

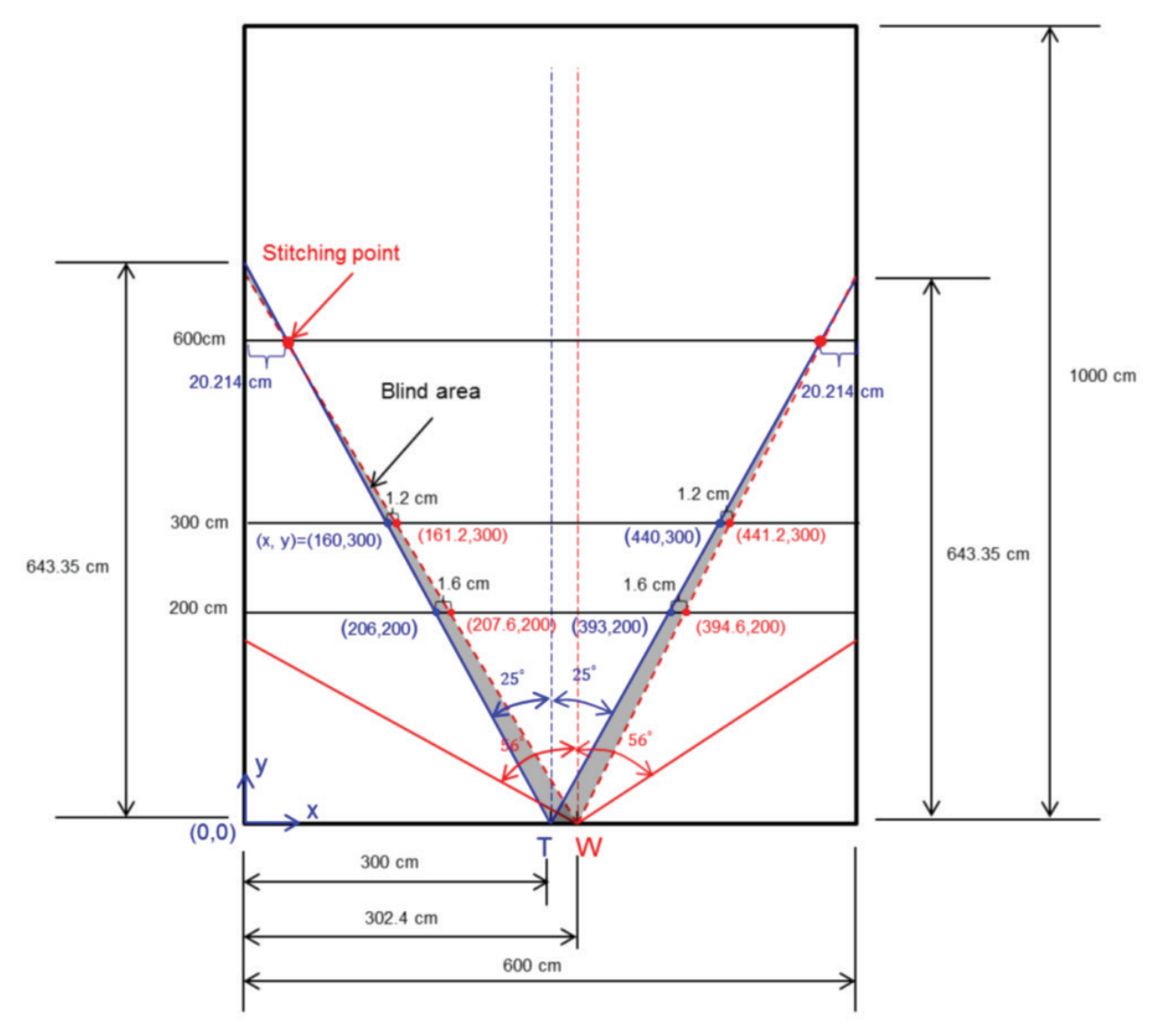

Fig. 1 Estimated blind Areas for production line's 6m calibration

## <span id="page-20-0"></span>**OSD UI Description**

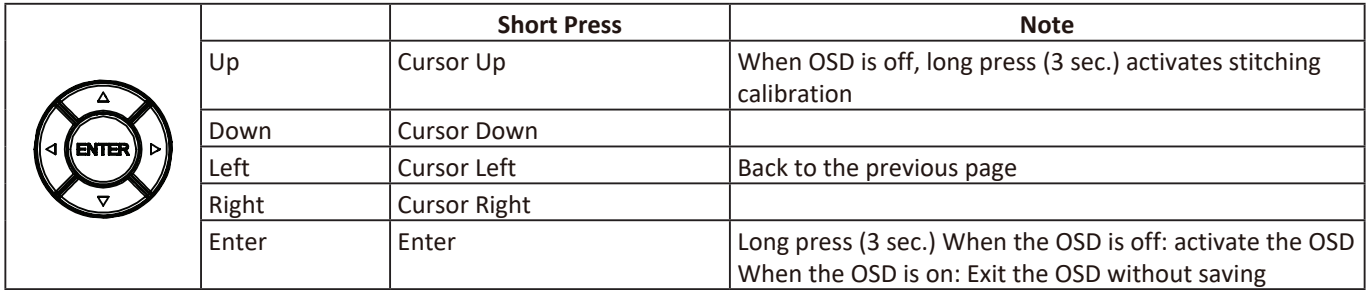

Long Press ENTER (3 sec.) to activate the OSD menu:

#### **Image**

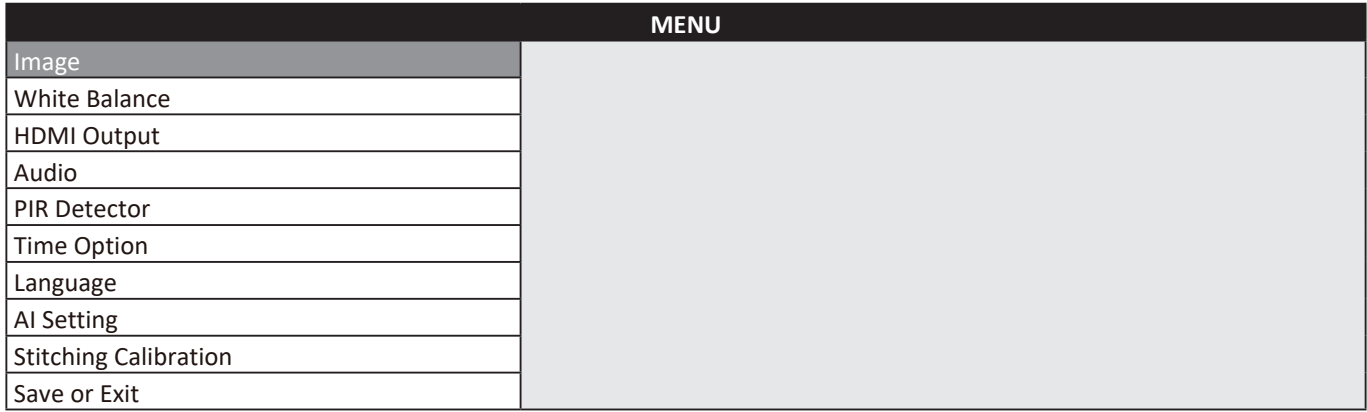

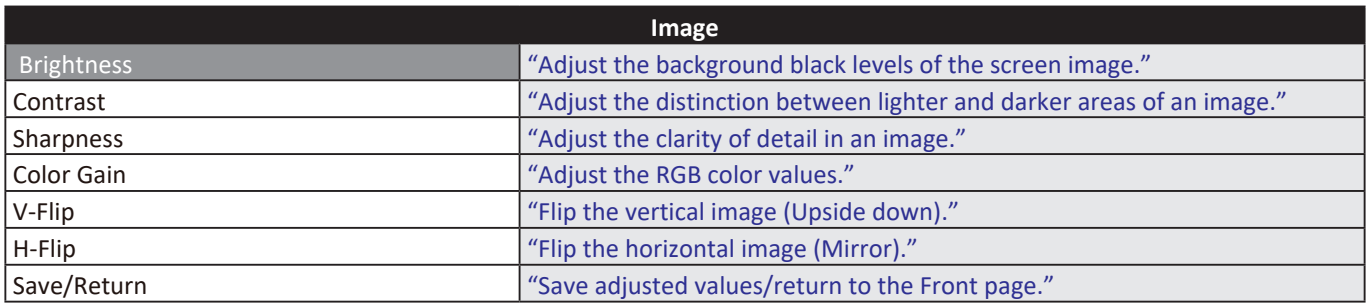

#### **White Balance**

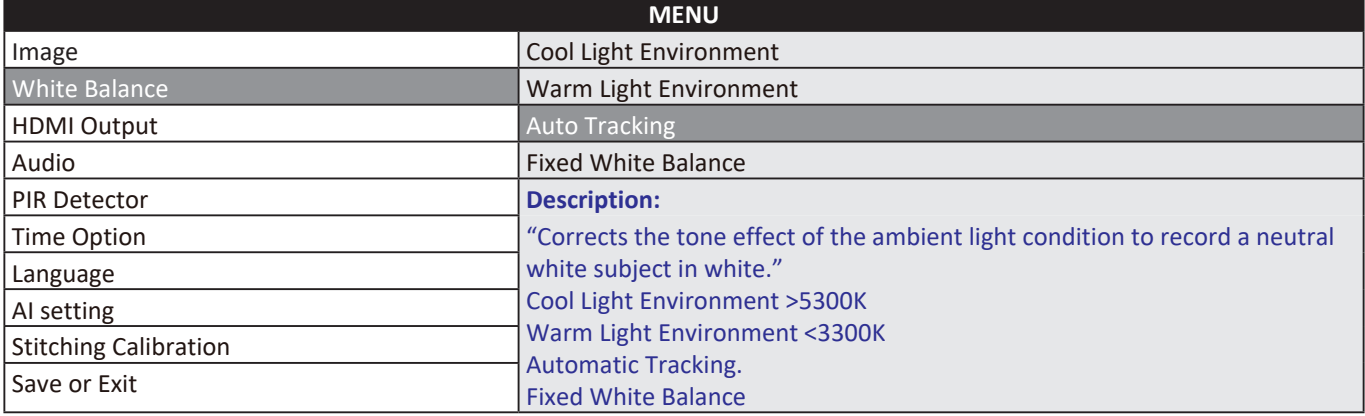

#### <span id="page-21-0"></span>**HDMI Output**

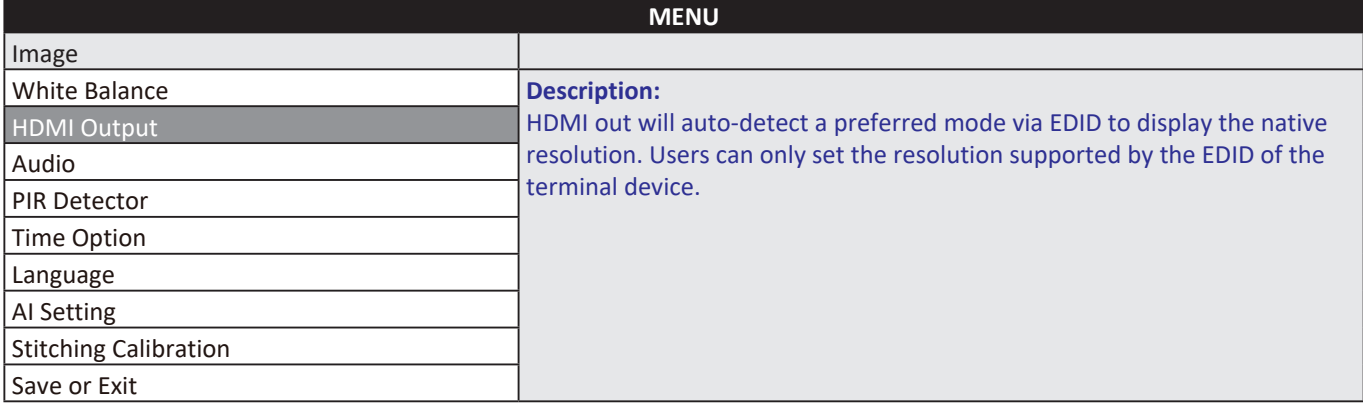

#### **HDMI Output > Resolution settings**

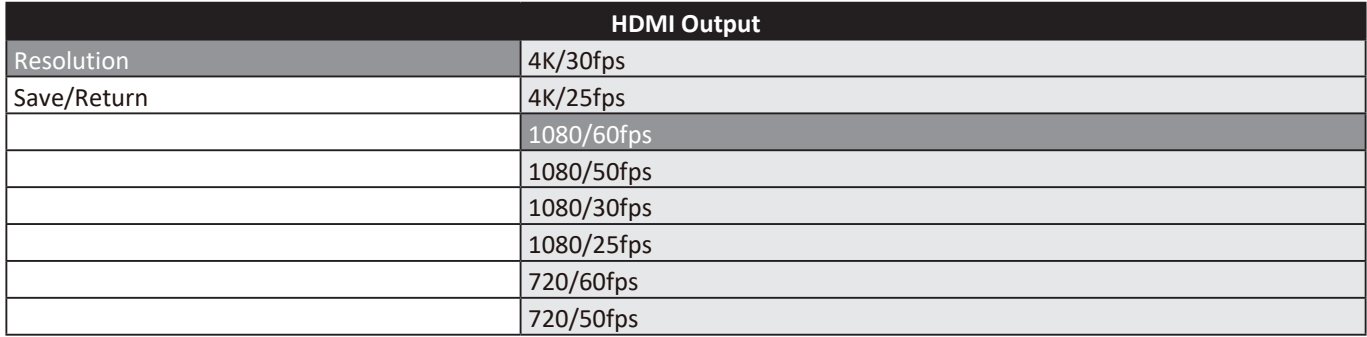

#### **Audio**

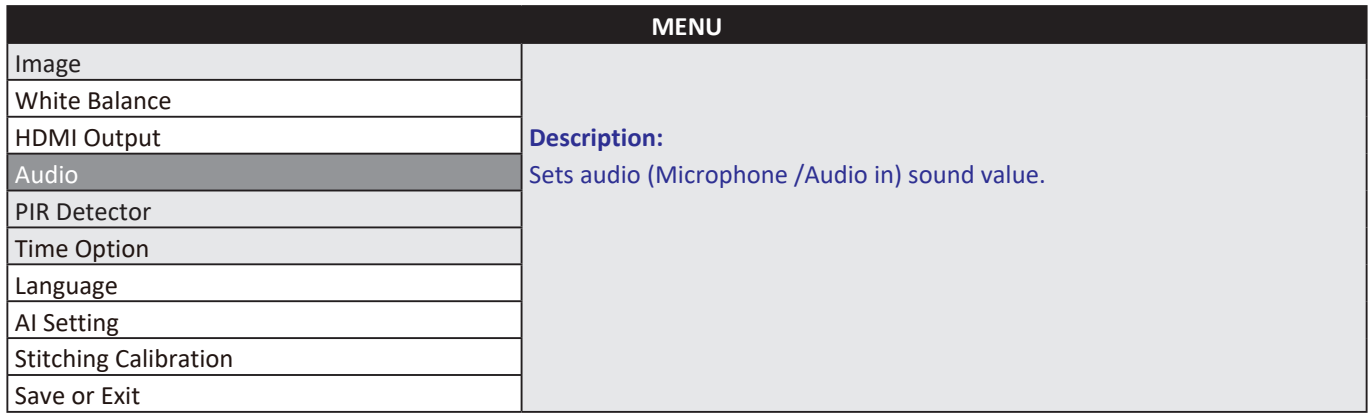

#### **PIR Detector**

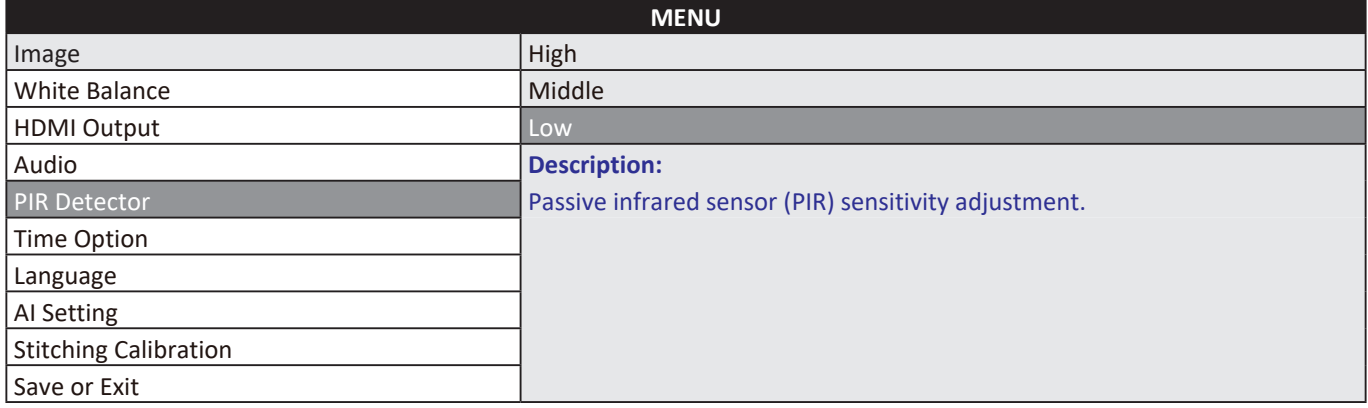

#### <span id="page-22-0"></span>**Time Option**

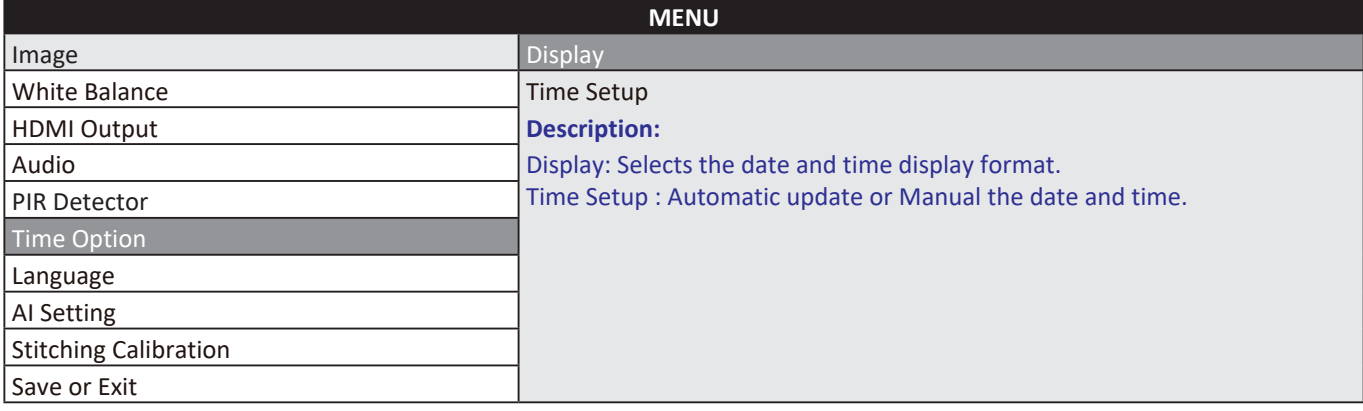

#### **Language**

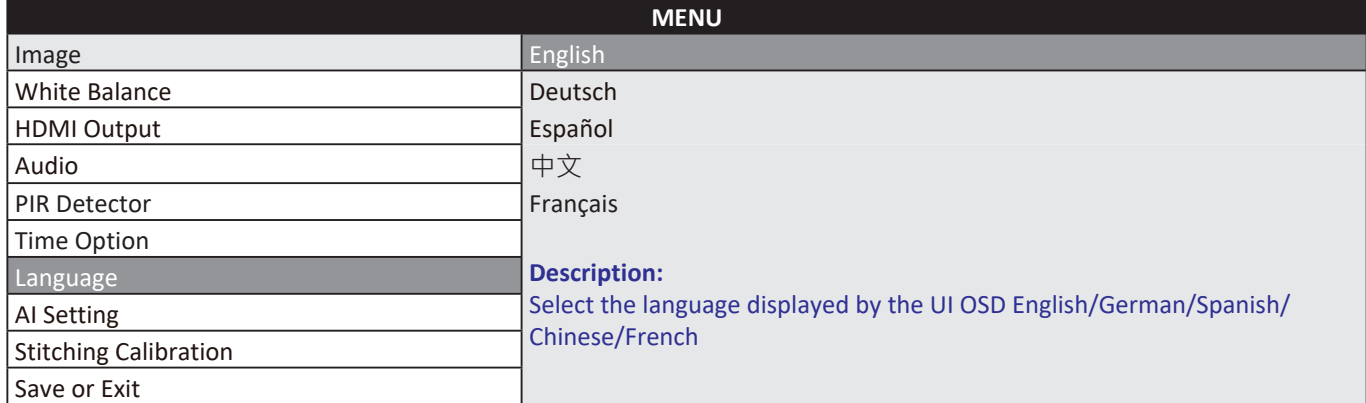

#### **AI setting**

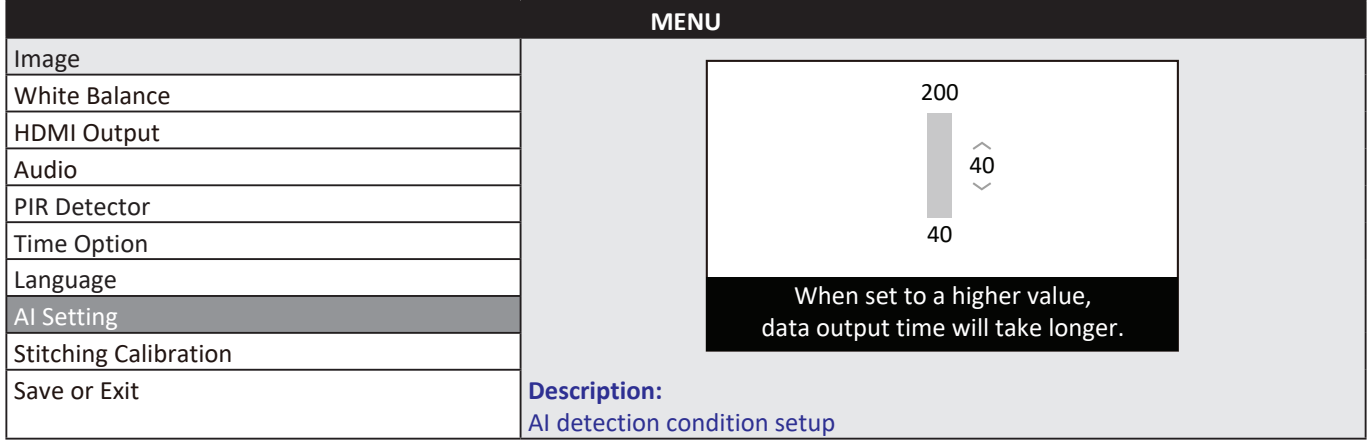

#### <span id="page-23-0"></span>**Stitching Calibration**

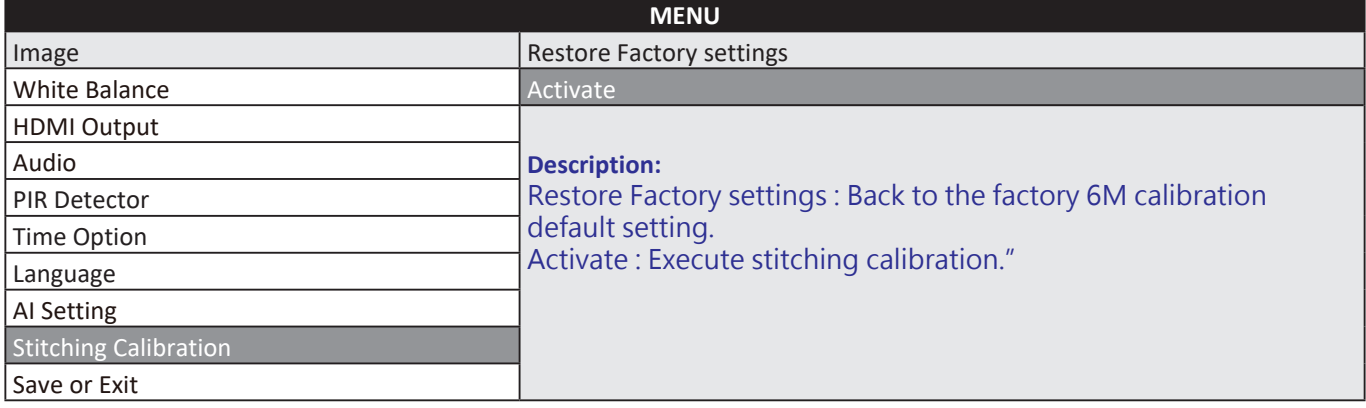

#### **Save or Exit**

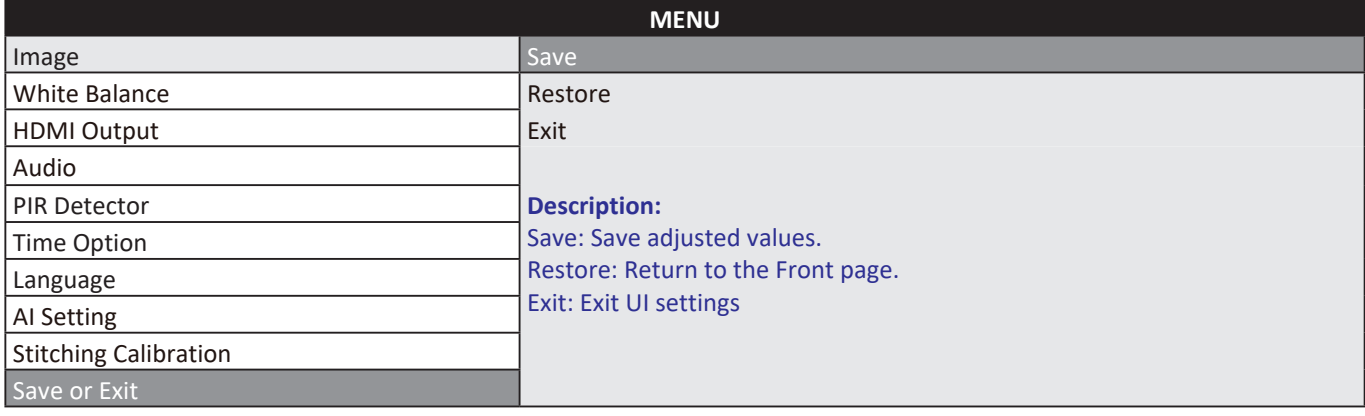

## <span id="page-24-0"></span>**Operating myViewBoard Sens**

### **Installing the myViewBoard Sens App**

 $\blacksquare$ 

Connect to the Windows store to download the myViewBoard Sens App. Select install, and then launch. Please refer to the screenshots below.

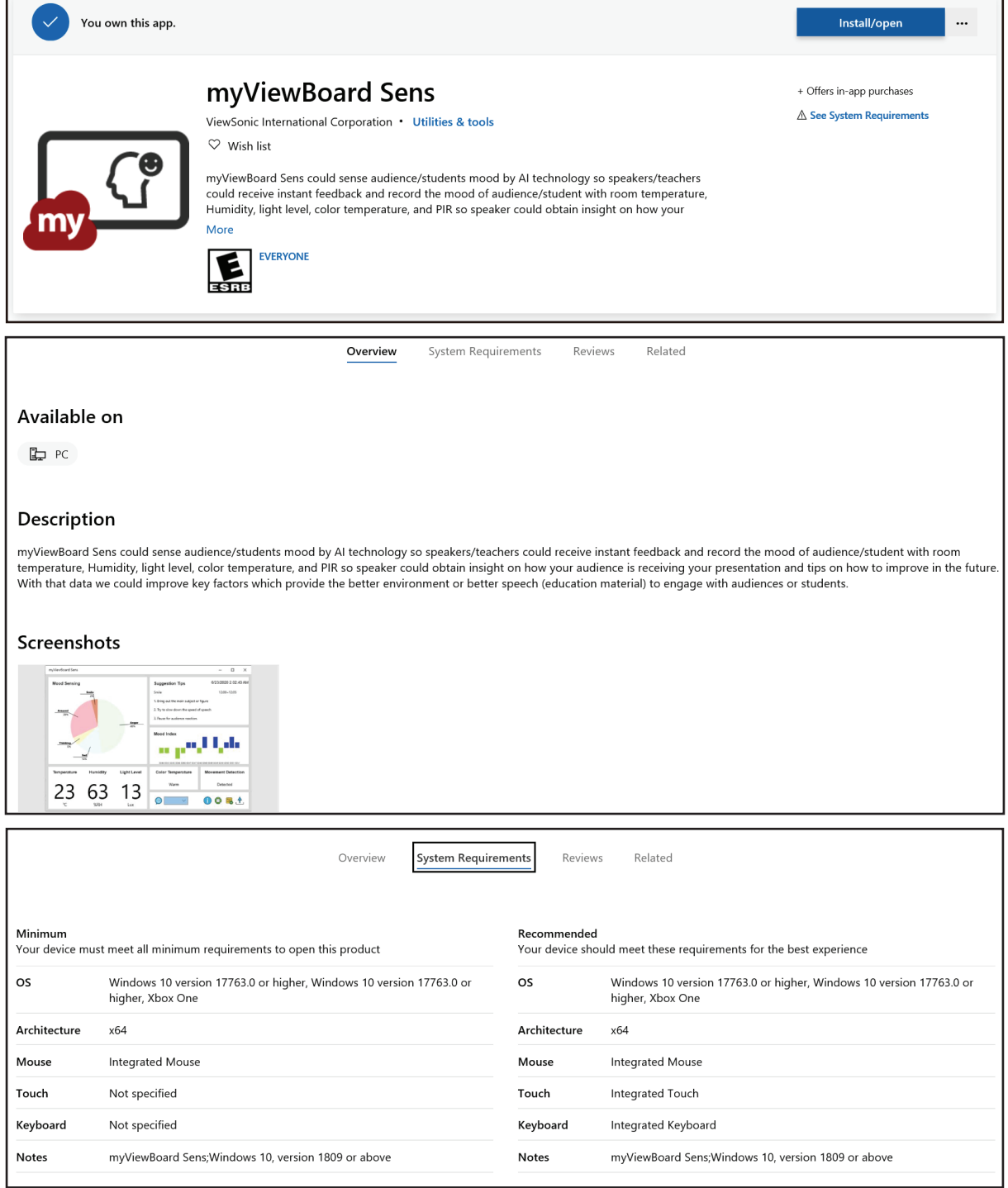

## <span id="page-25-0"></span>**myViewBoard Sens Startup Screen Description**

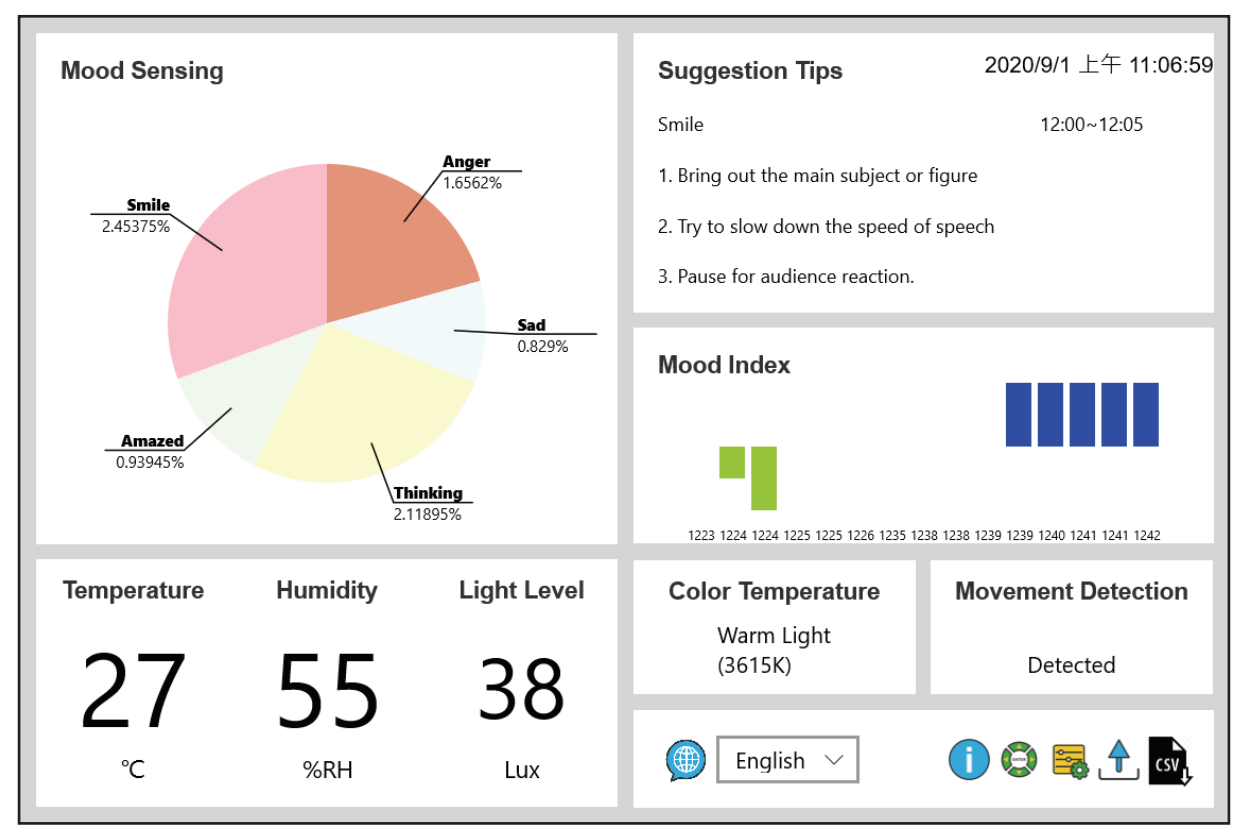

#### **Mood Sensing**

Shows percentages of 5 mood sensing responses (Smile / Amazed / Thinking / Anger / Sad).

#### **Suggestion Tips**

Provides suggestions to help keep the audience engaged so the detected mood index of the audience stays positive.

#### **Mood Index**

A composite index used to measure 5 mood sensing swings.

Positive: Smile / Amazed

Neutral: Thinking

Negative: Anger / Sad

#### **Temperature**

Value of the ambient temperature.

#### **Humidity**

Humidity is the concentration of water vapor present in the air of the physical parameter.

#### **Light Level**

Detect changes in ambient light sources. Unit: Lux.

#### **Color Temperature**

The color temperature of a light source is the temperature of an ideal black-body radiator that radiates the light of a color comparable to that of the light source.

Warm Light: 2300K~ 5000K

Daylight: 5000K~ 6500K

Cold Light: 6500K~ 9500K

#### **Movement Detection**

PIR sensors to sense motion. Detects whenever a human has moved in or out of the sensor's range.

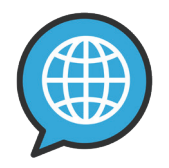

User interface the language select: English / Deutsch / Spanish / French / Chinese.

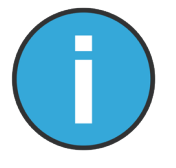

Information

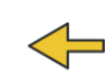

myViewboard Sens

Firmware Version: 0.80.0

Al Version: 10.0.7

**APP Version: 1.0.11.0** 

Login ID: MyViewBoardSens@viewsonic.com

**Open Source Software Copyright Notice** 

**LGPL Source Code** 

Copyright © ViewSonic Corporation 2017-2020, All Rights Reserved

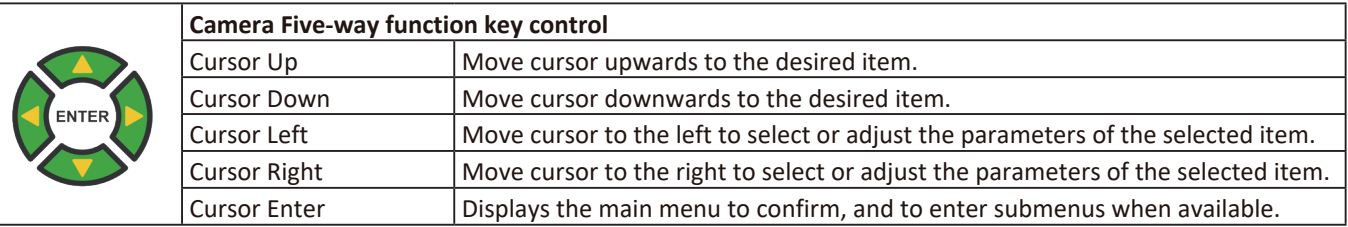

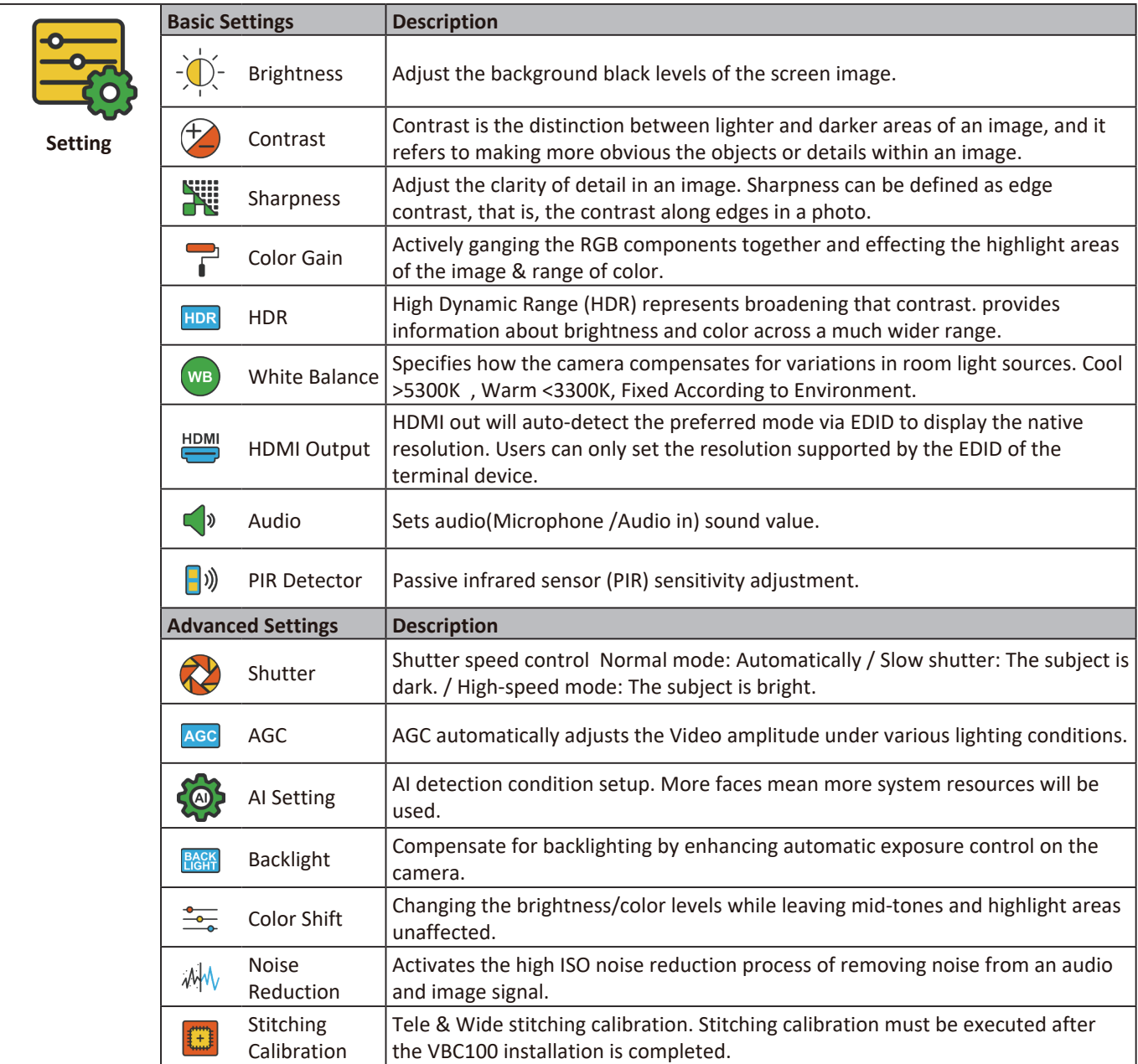

## <span id="page-28-0"></span>**Troubleshooting**

If you experience a problem with your myViewBoard Sens, refer to the following troubleshooting guide. If a problem persists, contact the service center.

#### **myViewBoard Sens will not start**

If the LED does not light up during device boot up:

- Verify that the AC adapter is properly plugged into the DC-in jack of the myViewBoard Sens and to the power outlet.
- Verify that the DC connector is fully inserted into the correct socket on the front of the myViewBoard Sens.
- Check the power socket with another device (e.g. table lamp).
- Check that the sliding door of myViewBoard Sens is turned to the right position (power on).
- If there is still no power, contact ViewSonic support or the reseller from whom the device was purchased.

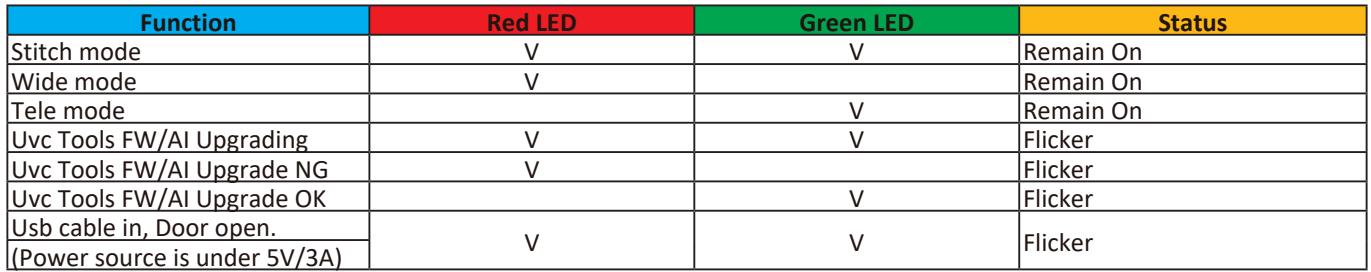

#### **myViewBoard Sens LED indicator statuses**

#### **Unable to send a display signal to the monitor device**

- If you do not see a power LED (blue, green, or orange light) on the front or bottom of the monitor, make sure the monitor is turned on.
- Verify that the HDMI cable has been plugged in properly into the HDMI outlet.

#### **myViewBoard Sens APP cannot detect myViewBoard Sens device**

- Make sure that the USB 3.1 Type C Male to Type C Male (or USB 2.0 Type C Male to USB-A Male) cable has been plugged in properly into the myViewBoard Sens device outlet.
- Make sure that the Windows 10 Device Manager can recognize the myViewBoard Sens device.
- Restart the myViewBoard Sens APP.

# <span id="page-29-0"></span>**Specifications**

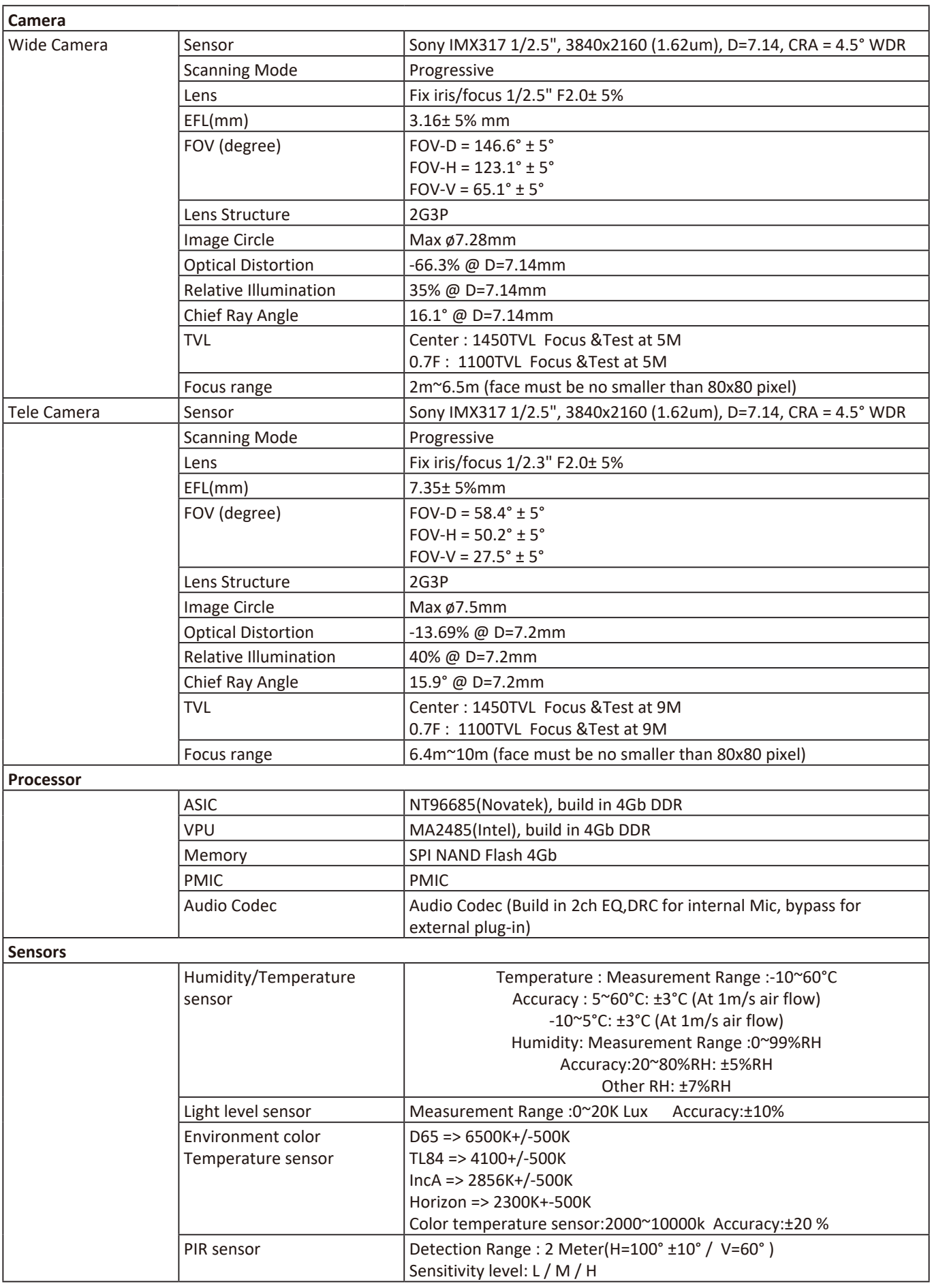

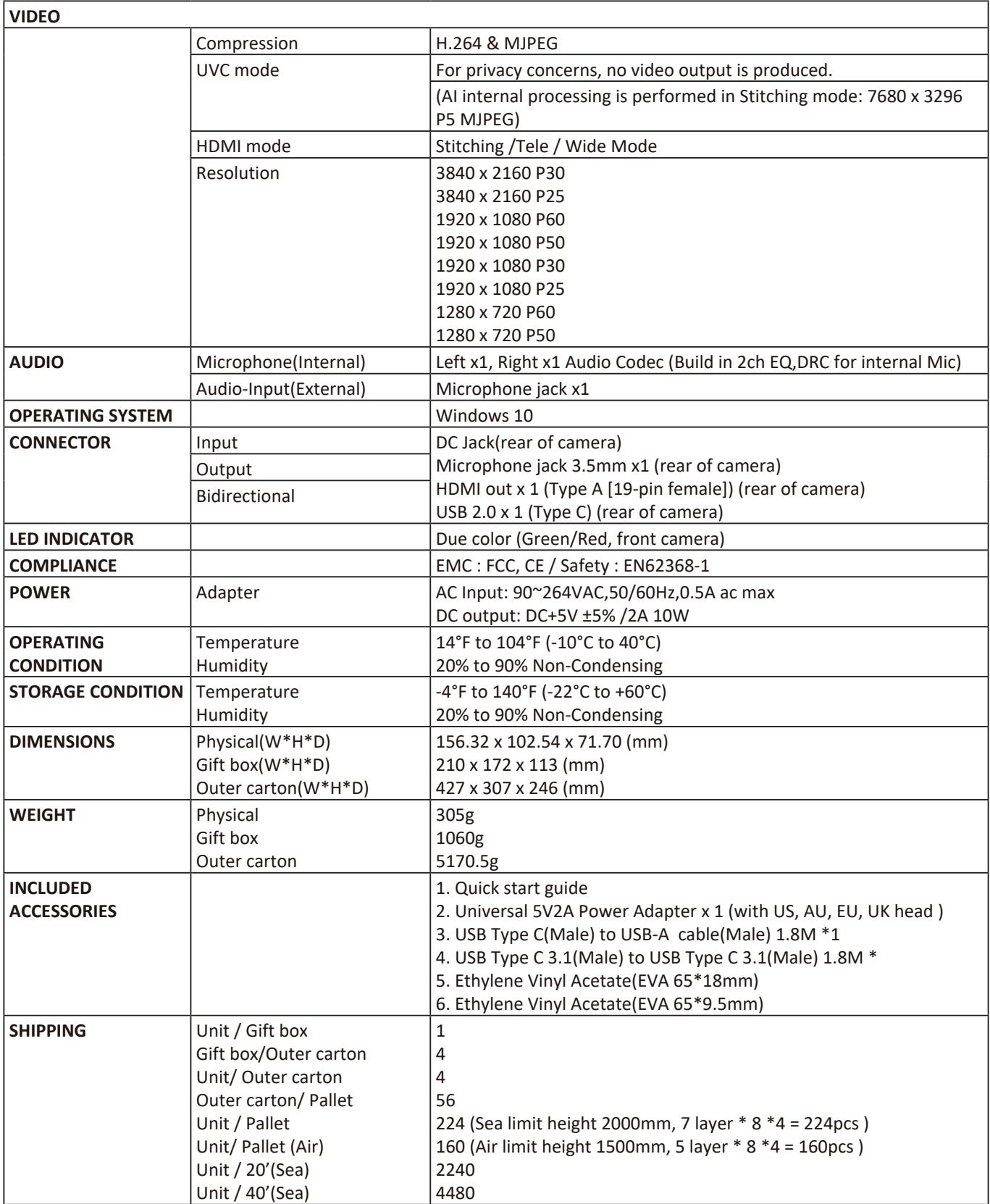

## <span id="page-31-0"></span>**Other Information**

#### **Customer Service**

For technical support or product service, see the table below or contact your reseller.

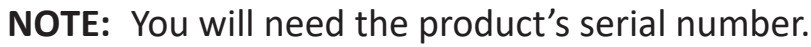

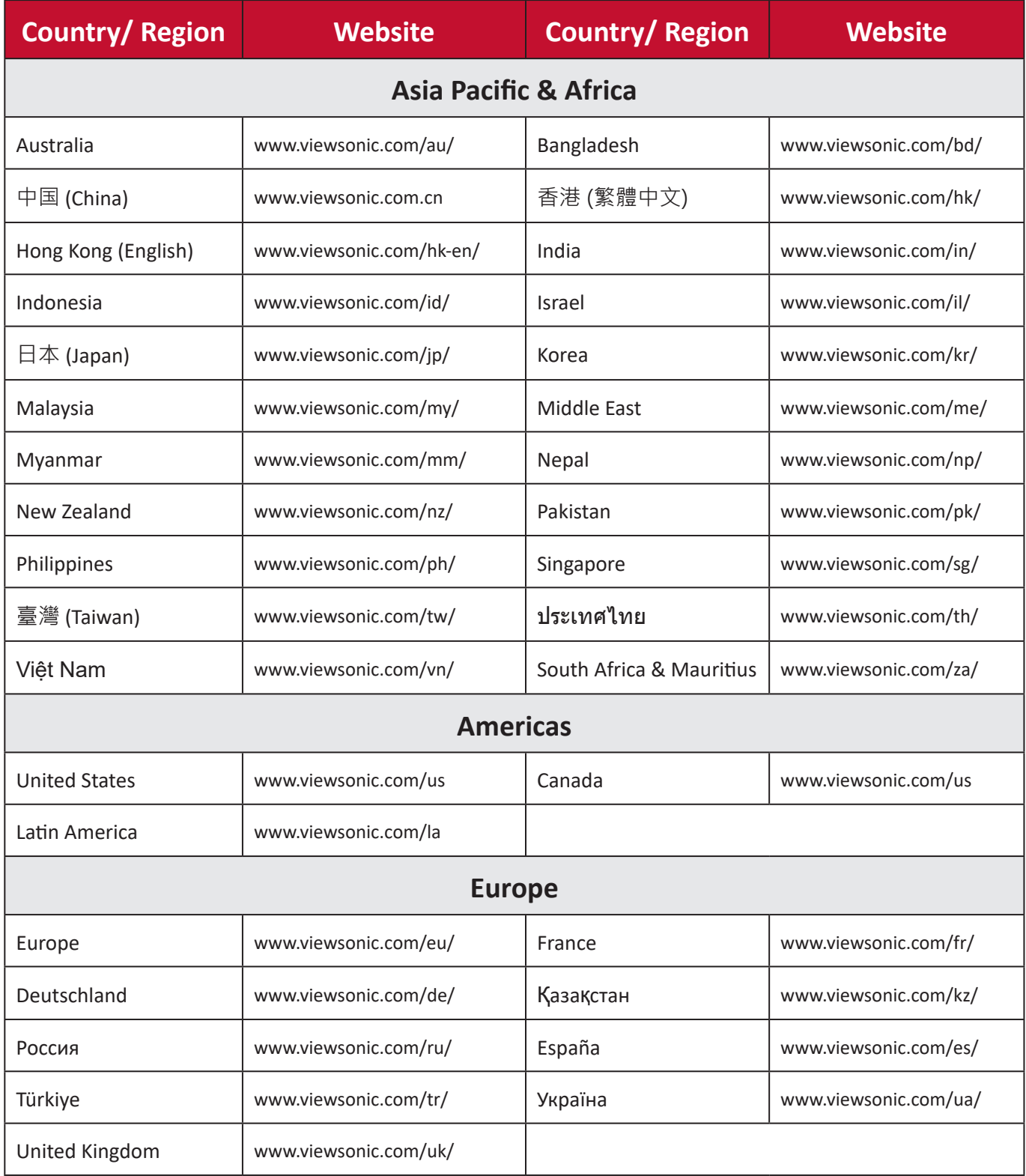

VBC100\_UG\_1a\_ENG\_20201008

## **Limited Warranty**

#### VIEWSONIC Network Media Player

#### <span id="page-32-0"></span>**What the warranty covers:**

ViewSonic warrants its products to be free from defects in material and workmanship, under normal use, during the warranty period. If a product proves to be defective in material or workmanship during the warranty period, ViewSonic will, at its sole option, repair or replace the product with a like product. Replacement product or parts may include remanufactured or refurbished parts or components.

#### **How long the warranty is effective:**

ViewSonic Network Media Player are warranted for 1 year for labor from the date of the first customer purchase.

#### **Who the warranty protects:**

This warranty is valid only for the first consumer purchaser.

#### **What the warranty does not cover:**

- 1. Any product on which the serial number has been defaced, modified, or removed.
- 2. Damage, deterioration, or malfunction resulting from:
- a. Accident, misuse, neglect, fire, water, lightning, or other acts of nature, unauthorized product modification, or failure to follow instructions supplied with the product.
- b. Repair or attempted repair by anyone not authorized by ViewSonic.
- c. Causes external to the product, such as electric power fluctuations or failure.
- d. Use of supplies or parts not meeting ViewSonic's specifications.
- e. Normal wear and tear.
- f. Any other cause which does not relate to a product defect.
- 3. Any product exhibiting a condition commonly known as "image burn-in" which results when a static image is displayed on the product for an extended period of time.

#### **How to get service:**

- 1. For information about receiving service under warranty, contact ViewSonic Customer Support (please refer to Customer Support page). You will need to provide your product's serial number.
- 2. To obtain warranted service, you will be required to provide (a) the original dated sales slip, (b) your name, (c) your address, (d) a description of the problem, and (e) the serial number of the product.
- 3. Take or ship the product freight prepaid in the original container to an authorized ViewSonic service center or ViewSonic.

4. For additional information or the name of the nearest ViewSonic service center, contact ViewSonic.

#### **Limitation of implied warranties:**

There are no warranties, express or implied, which extend beyond the description contained herein including the implied warranty of merchantability and fitness for a particular purpose.

#### **Exclusion of damages:**

ViewSonic's liability is limited to the cost of repair or replacement of the product. ViewSonic shall not be liable for:

- 1. Damage to other property caused by any defects in the product, damages based upon inconvenience, loss of use of the product, loss of time, loss of profits, loss of business opportunity, loss of goodwill, interference with business relationships, or other commercial loss, even if advised of the possibility of such damages.
- 2. Any other damages, whether incidental, consequential, or otherwise.
- 3. Any claim against the customer by any other party.

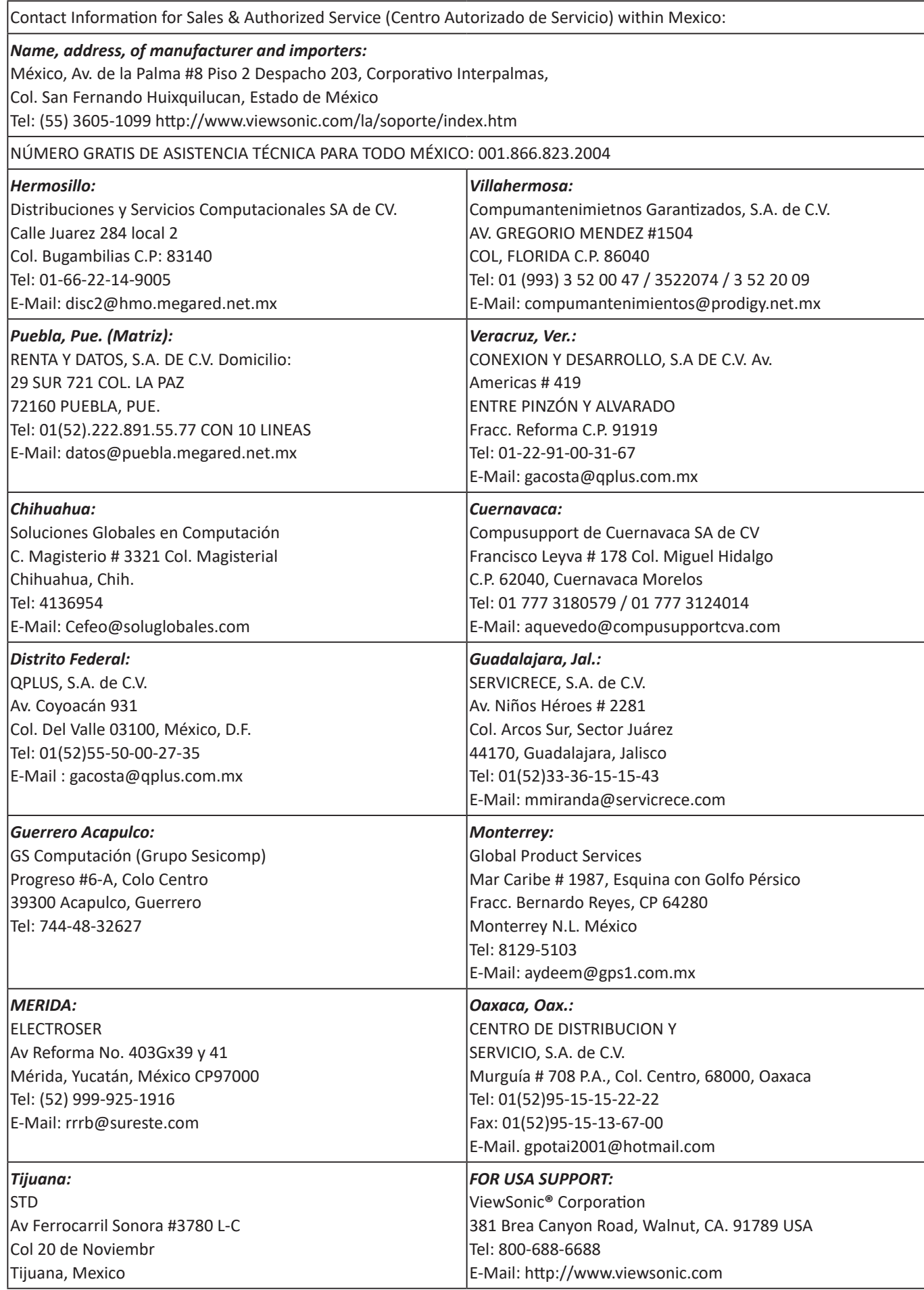

Smart White Board Warranty Term Template In UG VSC\_TEMP\_2013

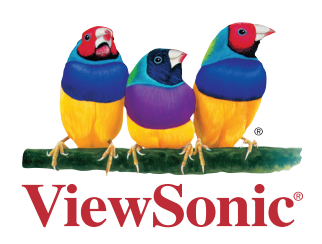